# ATREFERENCE MANUAL

Version 1.0

# INTRODUCTION TO THE ATREFERENCE

The ATReference is an extension of the source core code of the Archivists' Toolkit™ that supports the management of reference related activities in an archival setting, including registering patrons, recording visits and topics of research, and tracking researcher statistics and research products. The new module and its source code are freely available to the archival community. For details on the ATReference software license and use, please see the section below, *The ATReference License*.

# SYSTEM REQUIREMENTS

The system requirements for the client application, which runs the interface to the Archivists' Toolkit™ database, have not changed. For the original specifications, see the *Archivists' Toolkit™ User Manual* available through the Archivists' Toolkit™ website at http://www.archiviststoolkit.org.

# OVERVIEW OF FEATURES

## FEATURES

- $\bullet$ Recording patron information
- Designating preferred address and phone number
- Recording visits and topics of research
- Tracking signature of required forms
- Recording funding awarded to patrons
- Recording publications generated from patron research
- Assigning name and subject authorities to research visits and publications

## OUTPUTS (PDF AND HTML)

- Patron record(s) (complete record)  $\bullet$
- Patron Mailing List
- Patron Email List
- Reference Report (statistics on the numbers and types of researchers)
- Bibliography of publications and other research products

# THE ATREFERENCE LICENSE

ATReference(TM) Copyright © 2011 Rockefeller Archive Center

All rights reserved.

This software is free. You can redistribute it and / or modify it under the terms of the Educational Community License (ECL) version 1.0 [\(http://www.opensource.org/licenses/ecl1.php\)](http://www.opensource.org/licenses/ecl1.php).

This software is distributed in the hope that it will be useful, but WITHOUT ANY WARRANTY; without even the implied warranty of MERCHANTABILITY or FITNESS FOR A PARTICULAR PURPOSE. See the ECL license for more details about permissions and limitations.

#### ATReference(TM) <https://github.com/RockefellerArchiveCenter/ATReference/wiki>

# TEST FROM THE SANDBOX

To download a test version from the sandbox to beta test, please follow the instructions on the ATReference Wiki.

# ATREFERENCE MAINTENANCE PROGRAM

To initialize a new database instance, upgrade an existing database instance to a new version of the ATReference, or to run routine repairs, follow the instructions as outlined in the *Archivists' Toolkit™ Maintenance Program User Manual*, available on the Archivists' Toolkit™ website[: http://archiviststoolkit.org/support/MaintenanceProgram.](http://archiviststoolkit.org/support/MaintenanceProgram) These instructions refer to the Archivists' Toolkit™ throughout the documentation; however, the same principles and steps apply to the ATReference Maintenance Program.

Follow the steps 1-5 to initialize a new database for use with the ATReference, found on the *Overview: Initializing a new database for use with the AT* page: <http://archiviststoolkit.org/support/InitializeOverview>

Please note that these steps assume that you have already downloaded and installed the ATReference client here: [http://www.boswyckfarms.org/consulting/RAC/Web\\_Installers/install.htm](http://www.boswyckfarms.org/consulting/RAC/Web_Installers/install.htm)

Please note that if you choose to use MySQL Administrator for database management (Step 3 in the *Archivists' Toolkit™ Maintenance Program User Manual*), you may obtain the free download at: [http://dev.mysql.com/downloads/gui-tools/5.0.html.](http://dev.mysql.com/downloads/gui-tools/5.0.html) When launching the MySQL Admin program, use the following to connect to the MySQL server instance:

Server Host: your server name Username: root Password: initial password set during install

# ACQUIRING AND INSTALLING THE ATREFERENCE

Follow the instructions in Chapter 2, "Acquiring and Installing the Archivists' Toolkit™" in the *Archivists' Toolkit™ User Manual*. These instructions refer to the Archivists' Toolkit™ throughout the documentation; however, the same principles and steps apply to the ATReference.

You can download the ATReference client application here: [http://www.boswyckfarms.org/consulting/RAC/Web\\_Installers/install.htm](http://www.boswyckfarms.org/consulting/RAC/Web_Installers/install.htm)

# ESTABLISHING THE DATABASE CONNECTION AND LOGGING IN

Follow the instructions in Chapter 3, "Archivists' Toolkit™ Basics" in the *Archivists' Toolkit™ User Manual* to launch the ATReference, establish the database connection, and login to the ATReference. The instructions refer to the Archivists' Toolkit™ throughout the documentation; however, the same principles and steps apply to the ATReference.

## IMPORTING DATA

### THE XML SCHEMA

Legacy patron data can be imported into the AT Reference Module through the use of an XML file based on the XML schema included in the in the AT. This schema, named "patronImport.xsd" can be found in the "conf" directory located in the directory where the AT program and associated files are stored. Patron data will need to be mapped to this XML schema. This process is very similar to the process of mapping accessions data to the accessions XML schema. More information on how to map data can be found in the "Appendix: Preparing XML Files" section of the *Archivists' Toolkit™ User Manual*.

When mapping data to the Patron Import schema, it is important to keep in mind that the resulting XML file must:

- Validate against the patronImport.xsd schema  $\bullet$
- Meet the minimum data requirements for import

#### DATA IMPORT PROCESS

Once the data has been mapped to the Patron Import schema, it can be imported into the AT.

1. Select **Import** -> **Import Patron Records** -> **Import Patron Records (XML).**

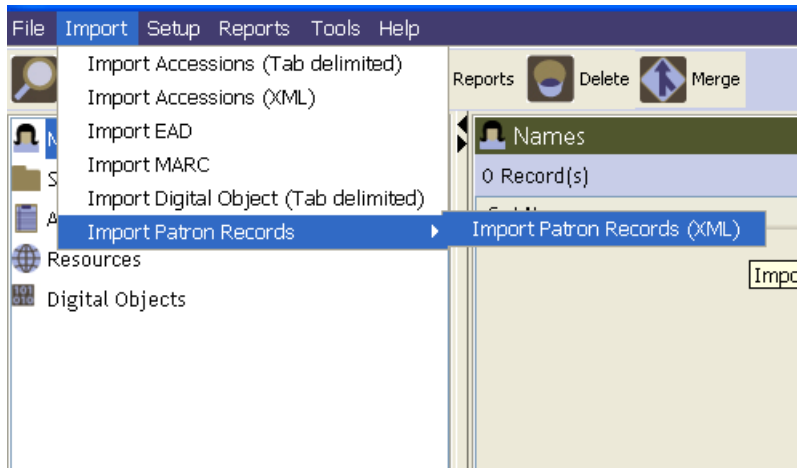

- 2. Select the XML import file.
- 3. Press the **Import** button.

The data will begin importing into the AT.

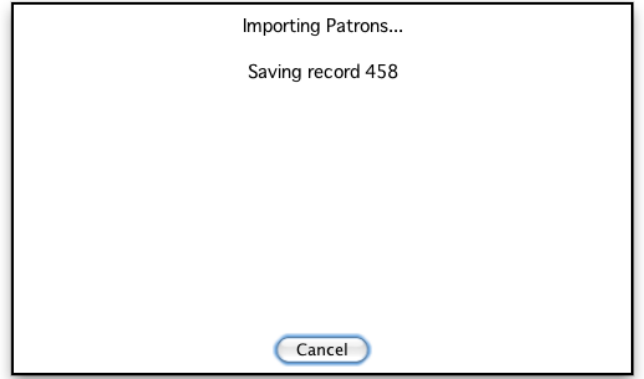

An import log will appear once the import is finished. The import log will inform you of the total number of records processed, the total number successfully imported, the total number of records that failed to import, and if any data errors occurred.

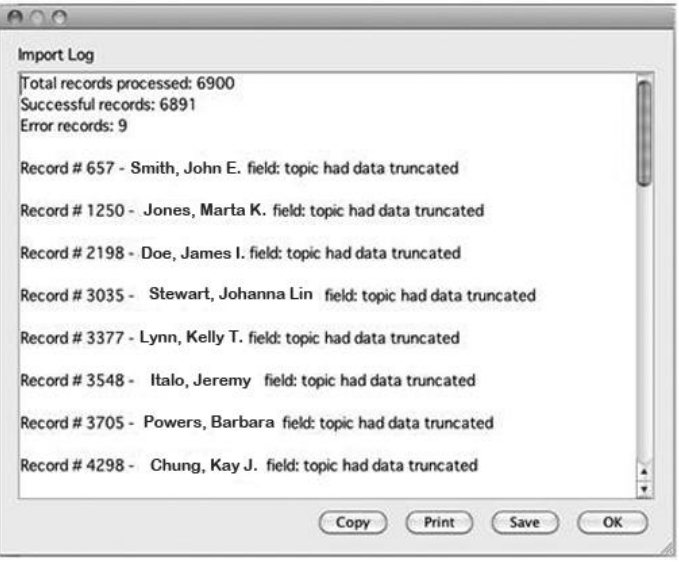

# MANAGING USERS IN THE ATREFERENCE

The ATReference adds a new Class 0 permission level to the original Archivists' Toolkit™ access classes.

**Class 0: Patron.** No application or project management customization permissions. Read only access to personal patron record Forms section. Read/Write access to personal patron record limited to adding new Visits, Publications, and Funding, but not editing or deleting existing. Unable to read or write patron records other than their own or Names, Subjects, Accessions, Resources, or Digital Object modules.

See Appendix B in this manual for detailed information on access classes.

## REGISTERING RESEARCHERS

### BASIC STEPS FOR CREATING/EDITING A PATRON RECORD

1. If you are logged in as a Class 0 user, before the application fully loads an additional name search window will appear.

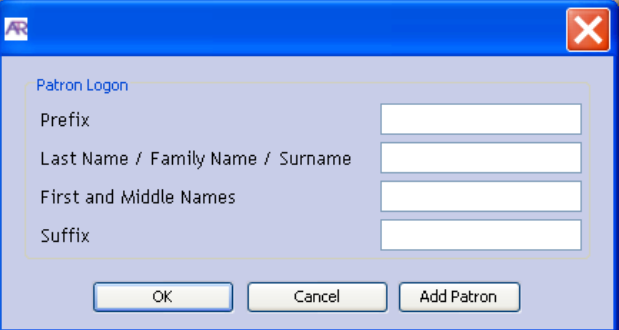

a. If the patron has previously visited the repository and already has a patron record, then search here to review and update. The name entered must match exactly with the existing data and only those fields with existing data need to be populated. For example, if the existing record is for Albert P. Farrington Jr., the search must look like this:

#### **Prefix:**

**Last Name / Family Name / Surname (Primary Name):** Farrington

**First and Middle Names (Rest of Name):** Albert P.

**Suffix:** Jr.

If the search is successful, the patron will be able to access and edit their own individual patron record without being able to access any other data in the AT.

- b. If the patron has not previously visited the repository, press the **Add Patron** button. A new record will open.
- 2. If you are logged in as Staff (classes 1-5), from the Main Screen select Patron Records on the Tools drop-down menu.

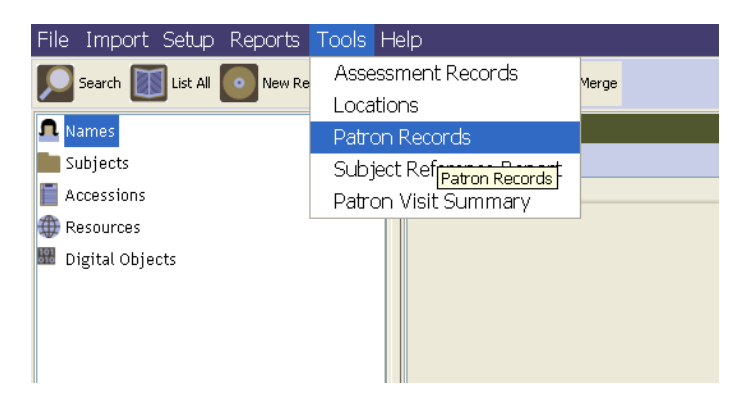

From the Patron Records list screen:

- a. Click on the  $\Box$  Add Patron  $\Box$  button at the bottom of the window to add a new patron record.
- b. To open and edit an existing patron record, click on the  $\Box$  button at the bottom of the window. Doubleclick on the patron name to open and edit an existing patron record.

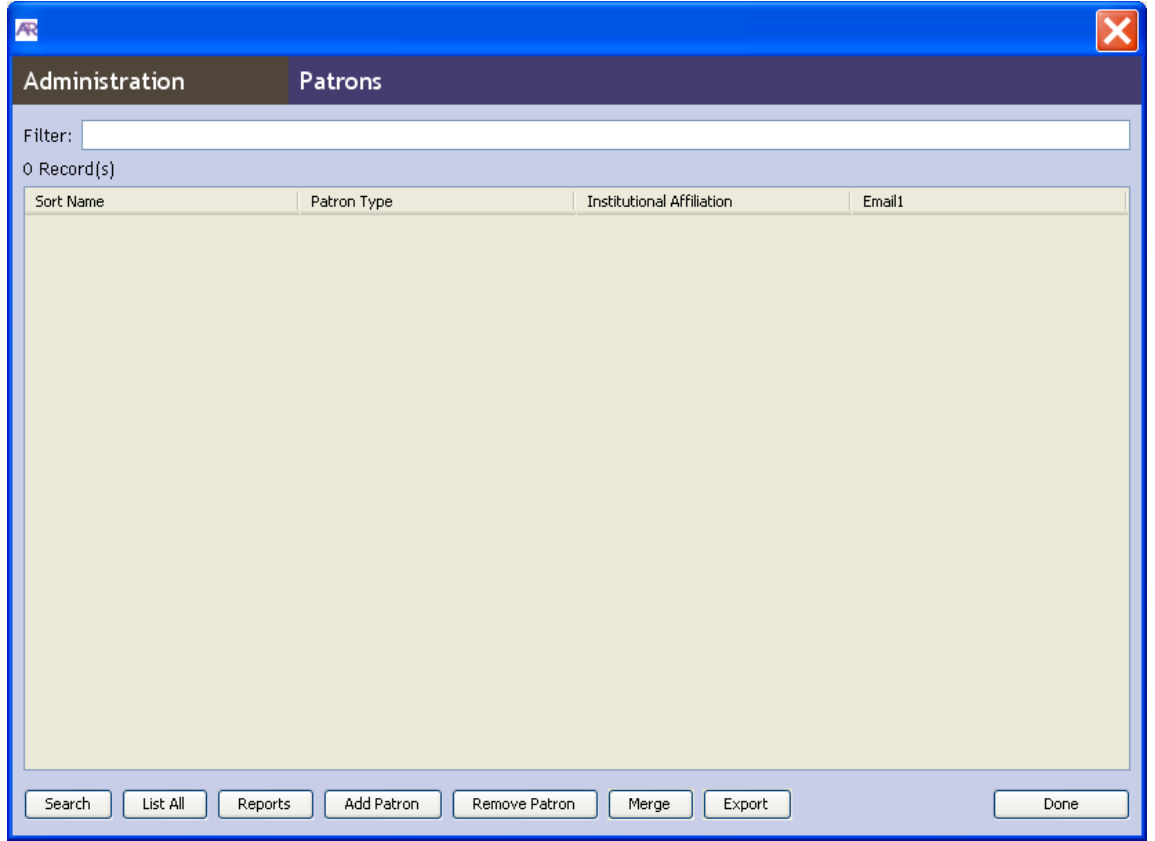

- 3. Enter at least the minimally required fields for a valid record: Primary Name, Rest of Name, and at least one phone number or email address.
- 4. Optionally, also add/edit the following component records:
- **a.** Addresses and Phone Numbers. To add, press the  $\Box$ Add Address button or the  $\Box$ Add Number button. To remove, select the address or phone number, and press the  $\Box$  Remove Address button or the  $\Box$  Remove Number button. To set a preferred address or phone number, select the address or phone number and press the respective Set Preferred button.
- b. **Visits.** Click on the Visits and Forms tab. To add a new visit, press the  $\Box$ Add Visit button. If you would like to copy the details from a previously recorded visit (same Contact Archivist, Research Purpose, and Topic) but with the current day's date, select the visit you wish to duplicate and press the  $\Box$  Duplicate Visit  $\Box$  button. To delete a previously recorded visit, press the  $\Box$  Remove Visit button.
- c. **Forms.** Click on the Visits and Forms tab. To add a new form, press the **Add Form** button. To delete a previously recorded form, press the **Remove Form** button.
- d. **Funding.** Click on the Funding and Publications tab. To add a new financial award, press the **Add Funding** button. To delete a previously recorded financial award, press the **Remove Funding** button.
- **Add Publications** e. **Publications.** Click on the Funding and Publications tab. To add a new publication, press the button. To delete a previously recorded publication, press the  $\Box$  Remove Funding button.
- 5. To add subject links within **Visits** or **Publications** component records:
	- a. Click the  $\Box$  Add Subject button or the  $\Box$  Add Name button.
	- b. If the desired subject term or name already exists, click it and press the  $\Box$  button.
	- c. If the desired subject term or name does not already exist, press the  $\Box$  Create Subject  $\Box$  button or the **Create Name** button as necessary.
	- d. When creating a new name authority:
		- i. Select name type from the drop-down menu.

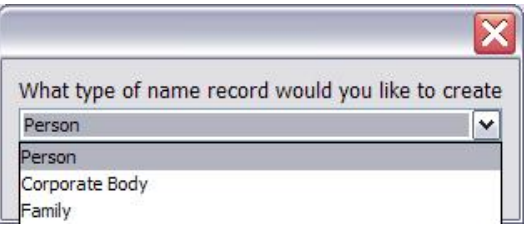

- ii. Enter Primary Name, Rest of Name, and/or Family Name as applicable.
- iii. Source or Rules are mandatory fields. Select the appropriate choice from the drop-down menu.

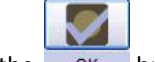

- iv. Press the OK button.
- e. When creating a new subject authority:
	- i. Enter Subject Term.
	- ii. In the Type field, select the appropriate Subject Type from the drop-down menu as applicable.
	- iii. Source or Rules are mandatory fields. Select the appropriate choice from the drop-down menu.

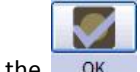

- iv. Press the OK button.
- f. When all desired names and subjects have been linked, press the  $\Box$  Close Window button.

For a complete treatment of linking and creating Names and Subjects, please see the chapters, "Managing Access Terms" and "Linking Name and Subject Records" in the *Archivists' Toolkit™ User Manual*.

6. When adding or editing any of the above individual components of the patron record, at the bottom of the individual

H, component record window press the  $\overline{X}$  button to save the record, press the  $\overline{X}$  button to save the record and

automatically open a window to add another record of the same type, or press the  $\overline{Carncell}$  button to exit out of the component record without saving.

X

7. To save the overall patron record, at the bottom of the record press the save button to save the record, press the H.

button to save the record and automatically open a window to add another record of the same type, or press the

Close button to exit out of the patron record without saving.

 $+1$ X

- 8. To delete patron record(s), select the record(s) you wish to delete from the list screen of patron records, and press the Remove Patron button.
- 9. To close the Patrons window, press the **button from the list screen of patron records.**

## PATRON DATA ELEMENTS

#### PATRON INFORMATION TAB

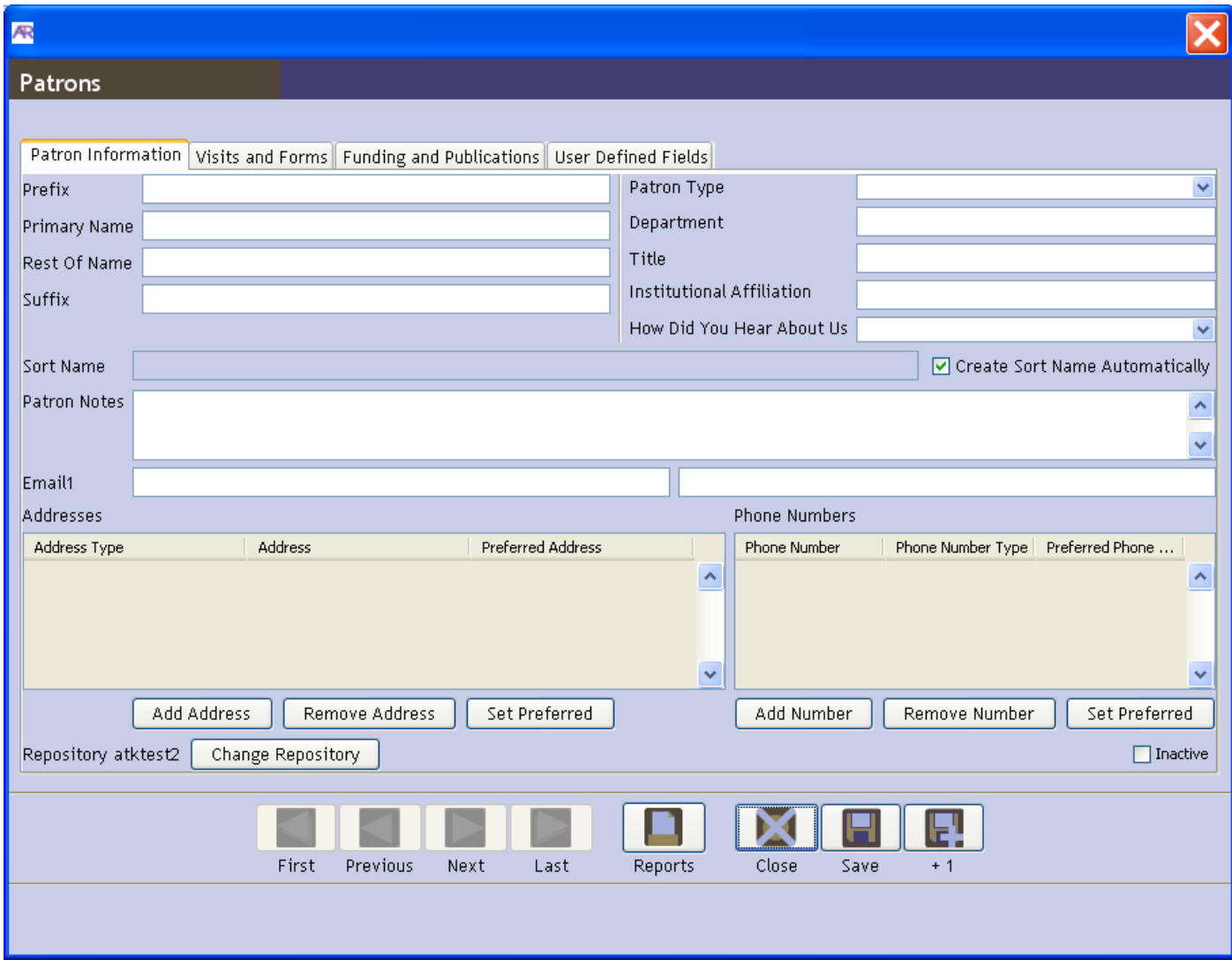

1. **Prefix.** Any word associated with a name that in regular use would come before the name.

Example(s):

Mrs. Mr. Ms.

2. **Primary Name.** The family name, surname, or primary name of the individual.

Example(s):

Livingston (for Livingston, Gilbert H.)

3. **Rest of Name.** The given name of the individual along with middle name or initials if necessary to differentiate the name from other similar names.

Example(s):

James Andrew (for Castle, James Andrew)

4. **Suffix.** Any word associated with a name that in regular use would come after the name.

Example(s):

Sr. Jr. III

5. **Patron Type.** A controlled list of categories describing the kind of patron. The list is fully customizable. The following options are included by default.

Option(s):

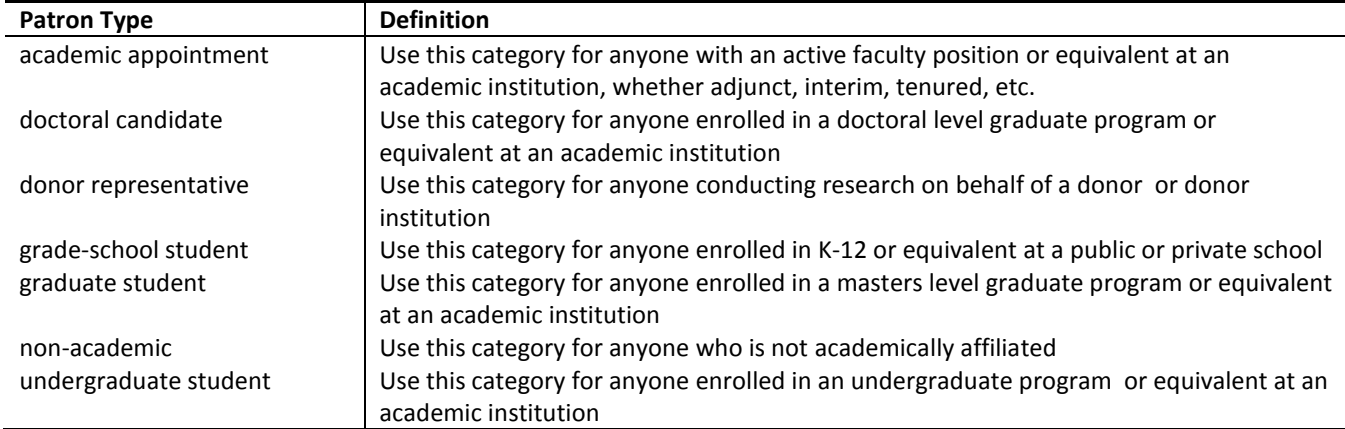

6. **Department.** A division or branch within an institution or organization with which the patron is affiliated.

Example(s):

History Department Office of Human Resources

7. **Title.** Titles and other words associated with a name. It may include titles designating rank, office, or nobility, terms of address, and other words or phrases associated with the name.

Example(s):

Sir Chief Emperor

8. **Institutional Affiliation.** An organization or institution with which the patron is associated.

Example(s):

University of Chicago Acme Discount Film Works Massachusetts Historical Society

9. **How Did You Hear About Us?** A controlled list of ways the patron discovered the archive/collection. The list is fully customizable. The following options are included by default.

Option(s):

colleague referral donor referral publication citation union catalog web search workshop/conference other

10. **Sort Name.** The complete concatenated version of the name containing all individual elements. This is the form as it will be shown within ATReference displays and is exported in reports.

By default the Sort Name is automatically generated as content is entered into the record. This feature can be activated or turned off through the Create Sort Name Automatically check box. If the box is selected, the Sort Name will be automatically generated as the record is created or edited. If the Sort name is not automatically created as you wish, the feature can be turned off and the Sort name can be edited manually. If you select the Create Sort Name Automatically check box again the software will overwrite the manually edited Sort Name and enter the system-generated name once again.

Example(s):

Ackerman, Michael D.

11. **Patron Notes.** General note field for capturing information that cannot be appropriately accommodated by other fields.

Example(s):

Patron will be in Stockholm doing research during June and would like photocopies requested during their most recent visit sent to their hotel.

12. **Email(s).** Electronic mail address by which the patron can be reached. Up to two email addresses can be accommodated.

Example(s):

tgarner@ufl.edu

13. **Addresses.** Physical addresses of the patron, including mailing and billing. There is no limit to the number of addresses that can be recorded. Enter at least the minimally required fields for a valid address record: Address Type, Address 1, City, Mail Code, and Country.

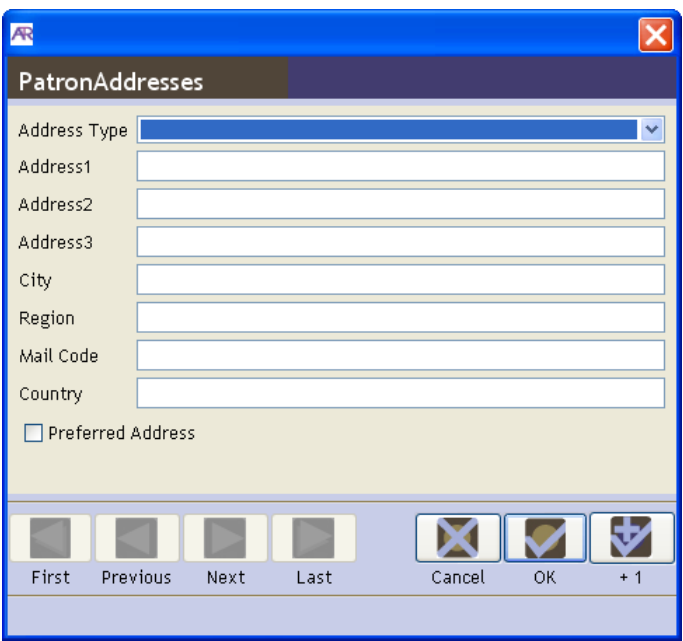

a. **Address Type.** A controlled list of descriptive labels for the type of physical address being recorded. The list is fully customizable. The following options are included by default.

Option(s):

*billing/mailing*: Use when the billing and mailing address are the same.

*billing*: Use when entering a billing address that is different than a mailing address.

*mailing*: Use when entering a mailing address that is different than a billing address.

*other:* Use when entering an address type that cannot be captured with the previous options.

b. **Address 1**. Street or postal address for the patron.

Example(s):

112 Main St. P.O. Box 27

c. **Address 2** and **Address 3**. Additional address information needed to record the address of the patron.

Example(s):

Unit 2

d. **City/Town**. City or town in which the patron is located.

Example(s):

New York Ottawa

e. **State/Region**. State, province, etc. in which the city is located. The choice of whether to use a mailing code (NY) or full name (New York) is determined by the repository.

Example(s):

NY Ontario

f. **Mail Code**. Zip code or other postal code used in the address.

Examples:

10118 K1R 7A8

g. **Country**. Name of the country in which the patron is located.

Example(s): United States Canada

- h. **Preferred Address.** A designation to indicate to the repository which address is preferred for contacting and sending material to the patron. Only one address can be marked as preferred.
- 14. **Phone Numbers.** Telephone numbers for contacting the patron, including home, work, and cell. There is no limit to the number of phone numbers that can be recorded. Enter at least the minimally required fields for a valid phone number record: Phone Number Type and Phone Number.

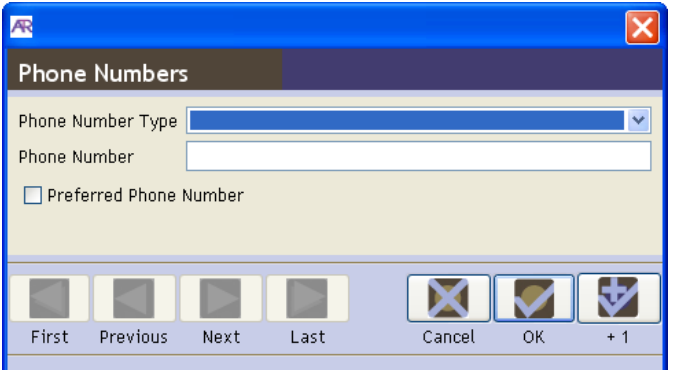

a. **Phone Number Type.** A controlled list of descriptive labels for the type of phone number being recorded. The list is fully customizable. The following options are included by default.

Option(s):

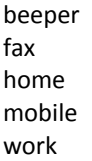

b. **Phone Number**. Telephone number for contacting the patron.

Example(s):

(312) 555-2453 +44 34521 554 644

- c. **Preferred Phone Number.** A designation to indicate to the repository which number is preferred for contacting the patron. Only one number can be marked as preferred.
- 15. **Repository.** The name of the repository which has administrative responsibility for the patron records. To change the selected repository, press the **Change Repository** button. Click to highlight the repository you wish to connect to in the pop-up list and press the  $\begin{bmatrix} \text{Select} \\ \text{Button.} \end{bmatrix}$
- 16. **Inactive**. Checkbox to indicate if a patron record is inactive. The archive may choose to check this box for patrons who are deceased or have invalid email, address, or other data.

## VISITS AND FORMS TAB

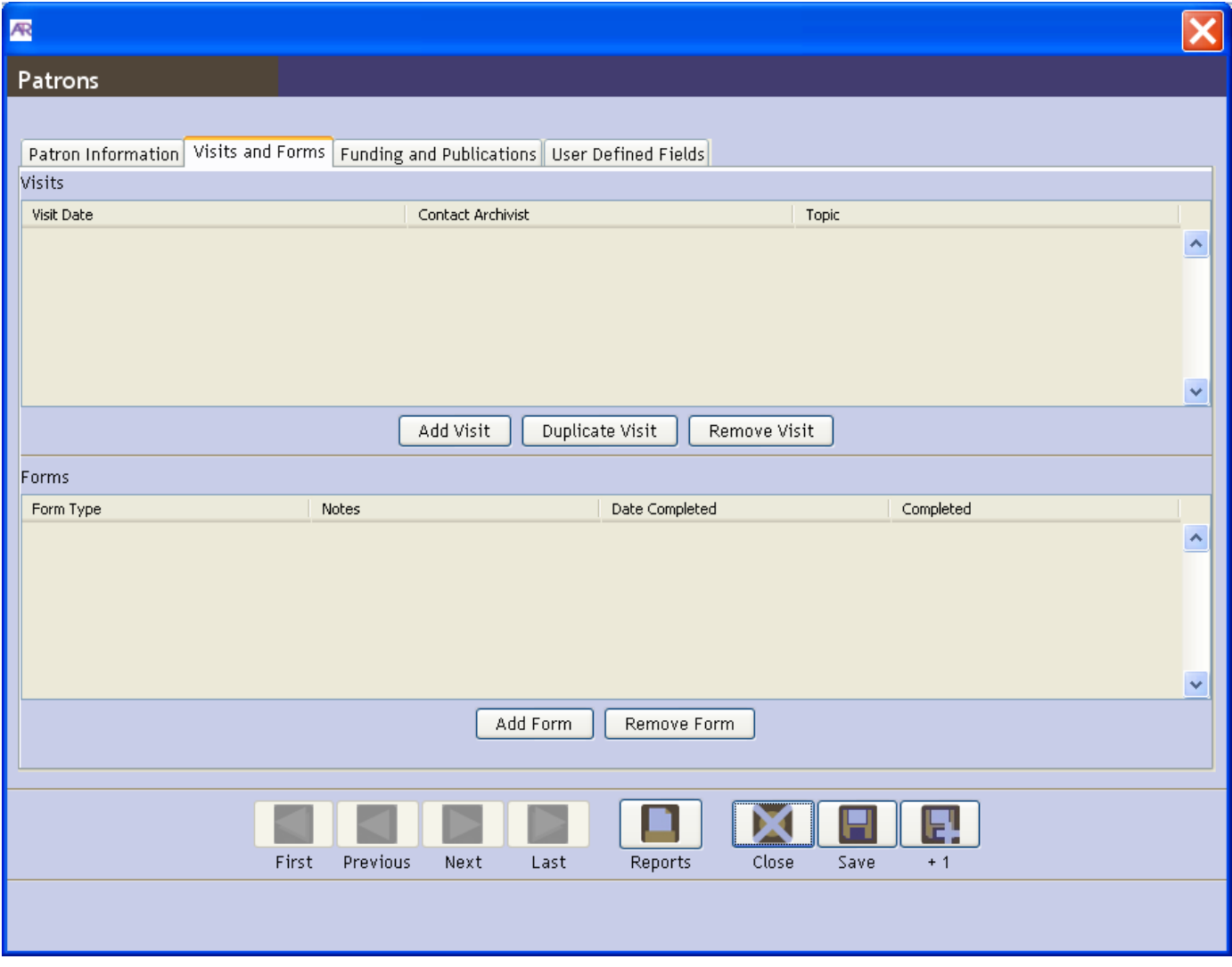

1. **Visits.** Information related to individual visits made by the patron to the repository to conduct research. The only required field for a valid visit record is Visit Date.

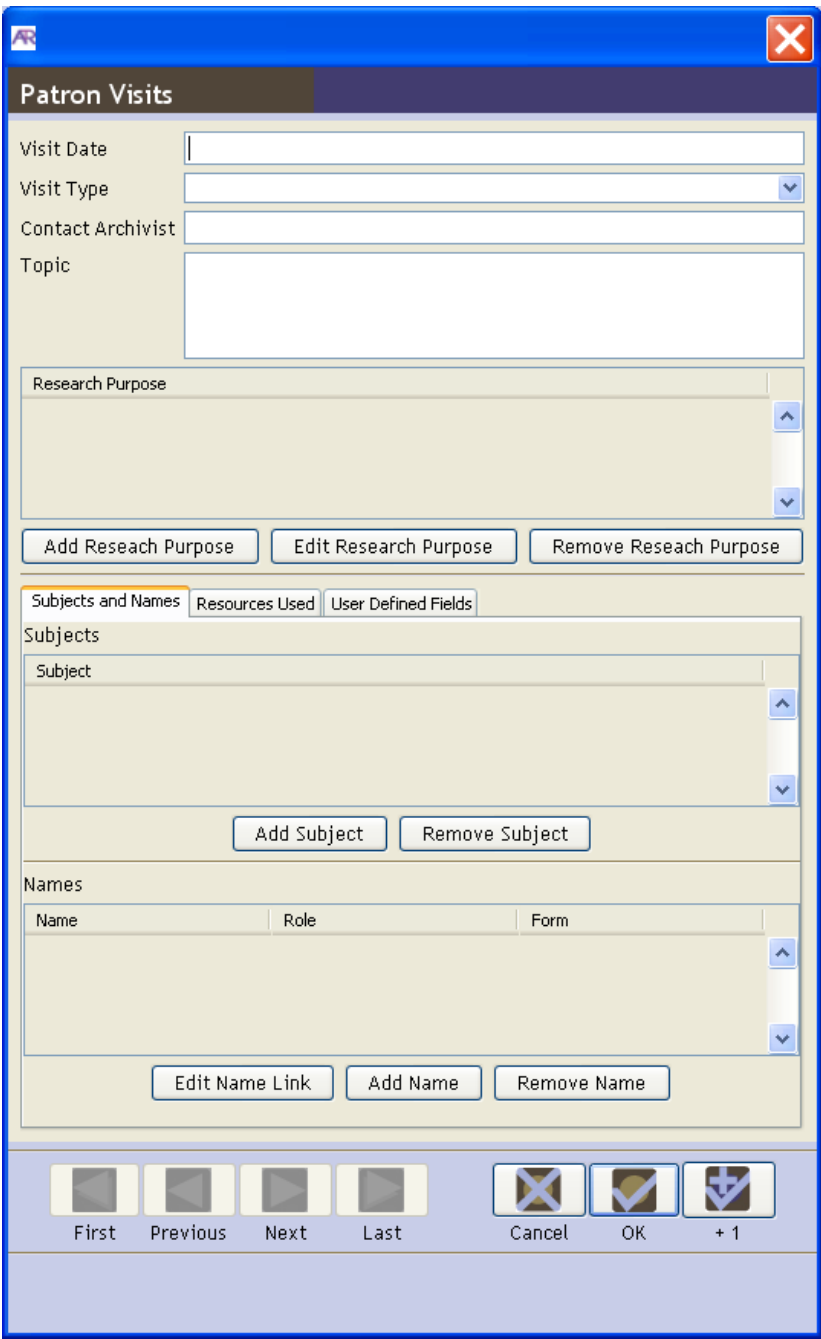

a. **Visit Date.** Date the patron visits the repository recorded in MM/DD/YYYY format.

Example(s):

11/23/1996

i. **Visit Type**. A controlled list of types of patron visits. The list is fully customizable. The following options are included by default.

Option(s):

onsite offsite b. **Contact Archivist.** The name of the archivist assisting the patron with their research.

Example(s):

Agnes Booker

c. **Topic.** A detailed free text description of the patron's research topic for the specific visit being recorded.

Example(s):

The social aspects of the hookworm campaign in the Caribbean, specifically, how those working for the Rockefeller Foundation perceived their roles within the social and cultural contexts in which they worked.

- d. **Research Purpose.** A free-text field used to capture reasons a patron may be conducting their research. Use to capture the intended research product; examples include: article, book, film, thesis/dissertation, and unknown.
- e. **Subjects.** Links to controlled list of subject and name records (in the subject and name modules) describing the primary research topic, including topical terms, geographic terms, and names.

Example(s):

Bearn, Alexander G., 1923-2009 Charitable uses, trusts, and foundations Education--Southern States--History--20th century Entebbe (Uganda)

f. **Resources Used**.

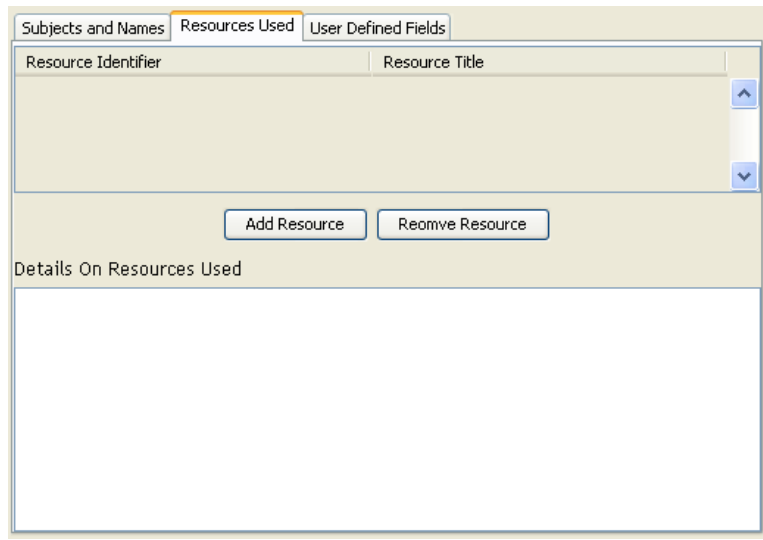

Add Resource

- i. Under the Resources Used tab, select
- ii. Select the resource you wish to link.

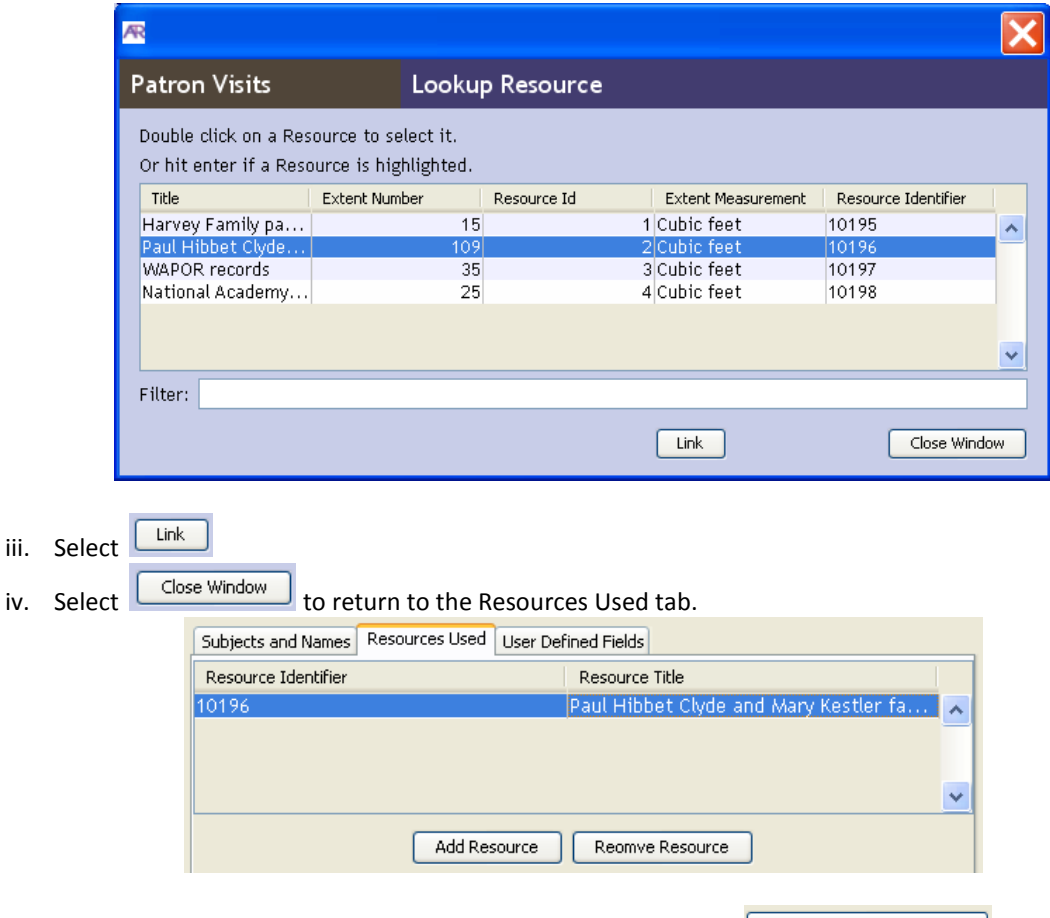

- v. To delete a link to a resource, highlight the resource and select  $\sqrt{\frac{\text{Remove Research Purpose}}{\text{Remove Research Parpose}}}$
- vi. **Details on Resources Used**. A free-text field used to manage any additional information about the resource.
- g. **User Defined Fields**. The Patron Visits User-Defined Fields tab is an area in which repositories can create and define custom fields to capture any information relating to patron visits that are not otherwise captured by other patron visit fields. These fields can be configured to the needs of your repository in the same way as the User-Defined Fields in the Accessions Module of the Archivists' Toolkit™. Follow the instructions in Chapter 15, "Customizing the Archivists' Toolkit™" in the *Archivists' Toolkit™ User Manual* to configure user-defined fields.

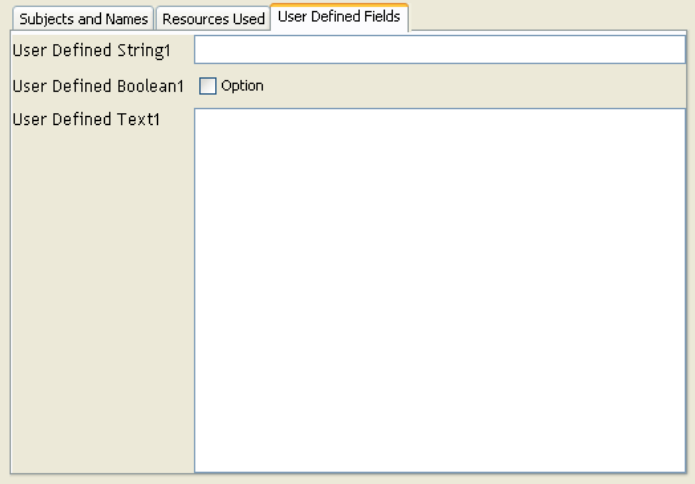

2. **Forms.** Record of which repository required forms have been read and signed by the patron. The only required field for a valid form record is Form Type.

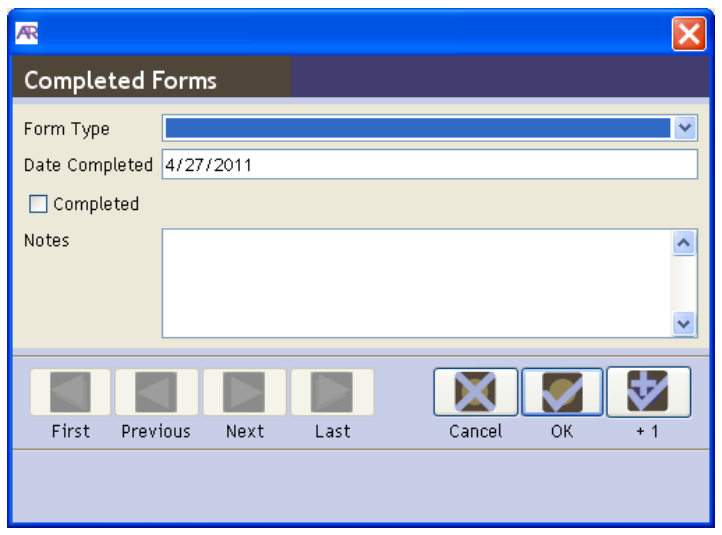

a. **Form Type.** A controlled list of types of forms required by the repository for the patron to sign in order to conduct research. The list is fully customizable. The following options are included by default.

Option(s):

Rules Governing the Use of Manuscripts Request for Copies Permission to Publish

b. **Date Completed.** Date the form is signed by the patron recorded in MM/DD/YYYY format.

Example(s):

11/23/1999

- c. **Completed.** Checkbox to indicate if a form has been completed. This functionality is somewhat redundant, but is in place to enable legacy data or institutions who may wish to record that a form was completed but not the exact date it was signed.
- d. **Notes.** General note field for capturing information that cannot be appropriately accommodated by other fields. May be used to provide a summary as to the nature and need for the form being recorded.

Example(s):

Rules Governing the Use of Manuscripts form details the policies and procedures patrons must follow when handling archival materials and conducting research in the Reading Room. All patrons must read and sign the form in order to conduct research at the repository.

Special Permission form is required to access the Paul Ehrlich papers. Any patrons wishing to conduct research in that specific collection must read and sign the form in addition to other repository required forms.

#### FUNDING AND PUBLICATIONS TAB

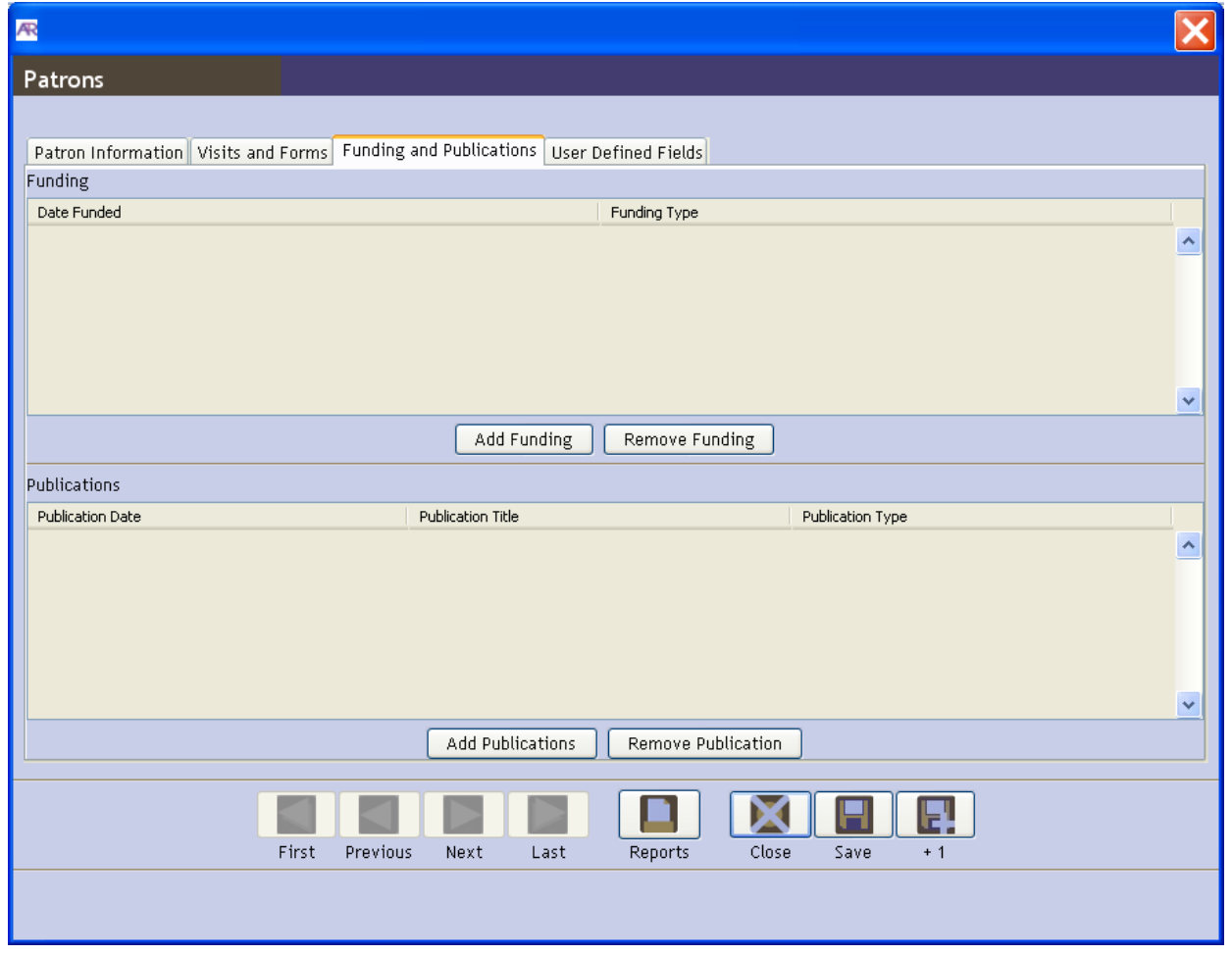

1. **Funding.** Record of funding awarded by the repository to the patron in support of their research. The only required field for a valid funding record is Funding Type.

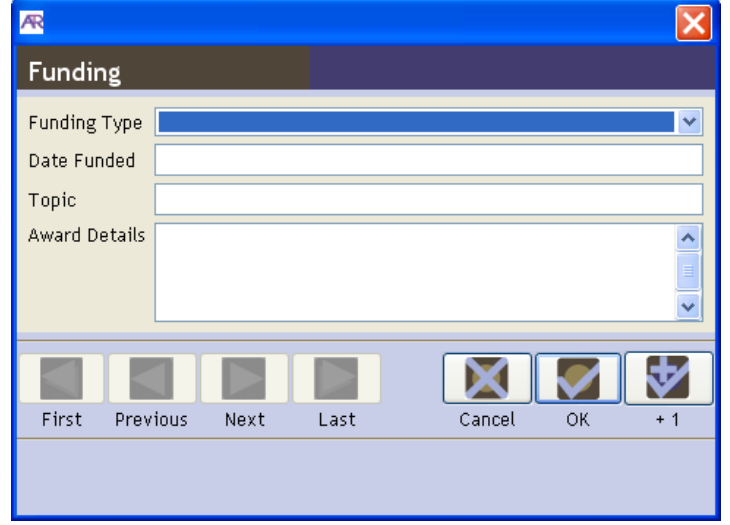

e. **Funding Type.** A controlled list of types of funding available to the patron for their research. The list is fully customizable. The following options are included by default.

Option(s):

grant

internship scholarship

f. **Date Funded.** Date the funding is officially awarded to the patron recorded in YYYY, YYYY-MM, or YYYY-MM-DD format.

Example(s): 2001 1999-01 1996-11-23

g. **Topic.** A detailed free text description of the patron's research topic for the specific grant being recorded.

Example(s):

The social aspects of the hookworm campaign in the Caribbean, specifically, how those working for the Rockefeller Foundation perceived their roles within the social and cultural contexts in which they worked.

h. **Award Details.** Additional information regarding the nature of the funding awarded to the patron, including award amount, timeframe, and any stipulations on expenses covered.

#### Example(s):

Awarded a Grant-In-Aid for reimbursement of up to \$5000 for certain expenses related to research conducted at the RAC. Reimbursement for research-related expenses will be authorized upon presentation of original receipts after the completion of the research visit. The following research-related expenses (long-distance travel; local transportation; temporary lodging; and meals) are reimbursable, with original receipts, under the terms of an RAC grant-in-aid. Grant recipients must commence their research at the Center within one year of being notified of the award. Grant recipients are requested to submit a short report on their research at the Center. Edited versions of or excerpts from these reports may be used in the Center's publications. Recipients also are asked to provide the Center with a copy of any publication resulting from research conducted as a result of the grant.

2. **Publications.** Record of publications produced by the patron as an outcome of research conducted at the repository. The only required field for a valid publication record is Publication Title.

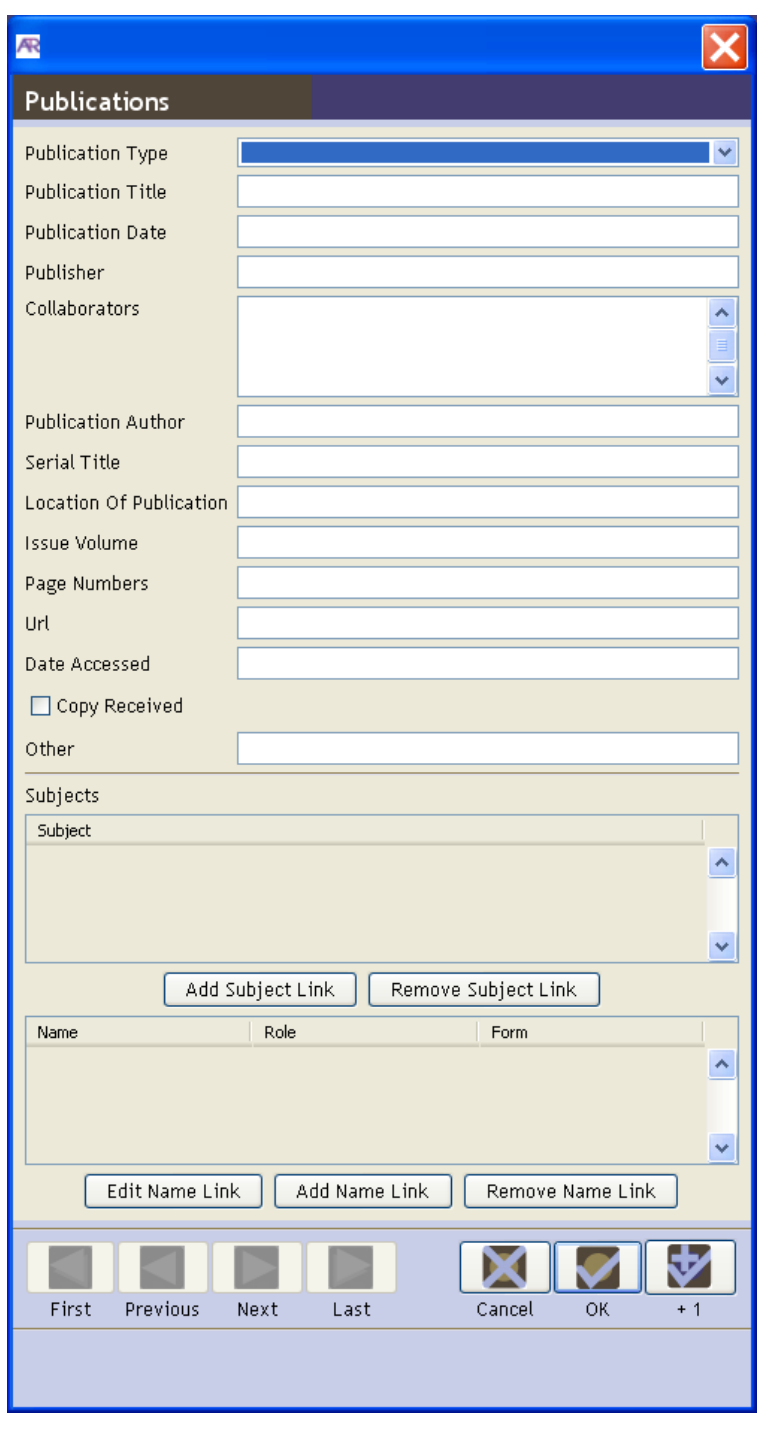

a. **Publication Type.** A controlled list of types of publications typically generated by patrons. The list is fully customizable. The following options are included by default.

Option(s):

Article in a newspaper or popular magazine Audiovisual material Book Book review Journal article Paper presented at a meeting or conference Thesis or dissertation

Website Other (Specify)

Note: Any custom Publication Type added to this list will *not* be formatted correctly in the associated Bibliography Report.

b. **Publication Title.** Distinguishing name of the work being cited.

Example(s):

Dangerous Donations: Northern Philanthropy and Southern Black Education

c. **Publication Date.** Date the work being cited was published.

Example(s):

11/23/1996 Spring 2008 1999 March 1988

d. **Publisher.** Person, company, or organization responsible for publishing the work being cited.

Example(s):

Chapel Hill: The University of North Carolina Press History of Education Quarterly, Vol. 8 New York: Simon & Schuster

e. **Collaborators.** Anyone the publication author worked or cooperated with on creating the work being cited, such as a co-author.

Example(s):

Rabb, Catherine S.

f. **Publication Author.** The creator of the work or in the case of multiple authors, the main author of the work.

Example(s): Jones, Martha

g. **Serial Title.** Distinguishing name representing an entire serial publication such as a newspaper, magazine, journal, or yearbook.

Example(s):

New York Times The Journal of American History

h. **Location of Publication.** The place of publication, distribution, or printing of the publication.

Example(s):

New York, N.Y.

i. **Issue Volume.** The number or symbol assigned to one publication of a series, usually covering one calendar year.

Example(s):

3 IV 49

j. **Page Numbers.** Alphanumeric characters representing page(s) of the publication title within the serial.

Example(s):

ii-v 14-18 80

k. **URL.** Uniform Resource Locator. The address of a web page on the world wide web.

Example(s):

http://www.nytimes.com/2006/04/23/books/review/23kamp.html

l. **Date Accessed.** The date the web page was accessed.

Example(s): February 28, 2010 20 Apr. 2009

- m. **Copy Received.** A checkbox used to track receipt of a copy of the publication.
- n. **Other.** General note field for capturing publication information that cannot be appropriately accommodated by other fields.

Example(s): The archives received three signed copies of the publication from the author.

o. **Subjects.** Links to authorized subjects describing the content of the work being cited, including topical terms, geographic terms, and names.

Example(s):

Bearn, Alexander G., 1923-2009 Charitable uses, trusts, and foundations Education--Southern States--History--20th century Entebbe (Uganda)

### USER-DEFINED FIELDS TAB

The User-Defined Fields tab is an area in which repositories can create and define custom fields to capture any information not otherwise captured by standard ATReference fields. These fields can be configured to the needs of your repository in the same way as the User-Defined Fields in the Accessions Module of the Archivists' Toolkit™. Follow the instructions in Chapter 15, "Customizing the Archivists' Toolkit™" in the *Archivists' Toolkit™ User Manual* to configure user-defined fields.

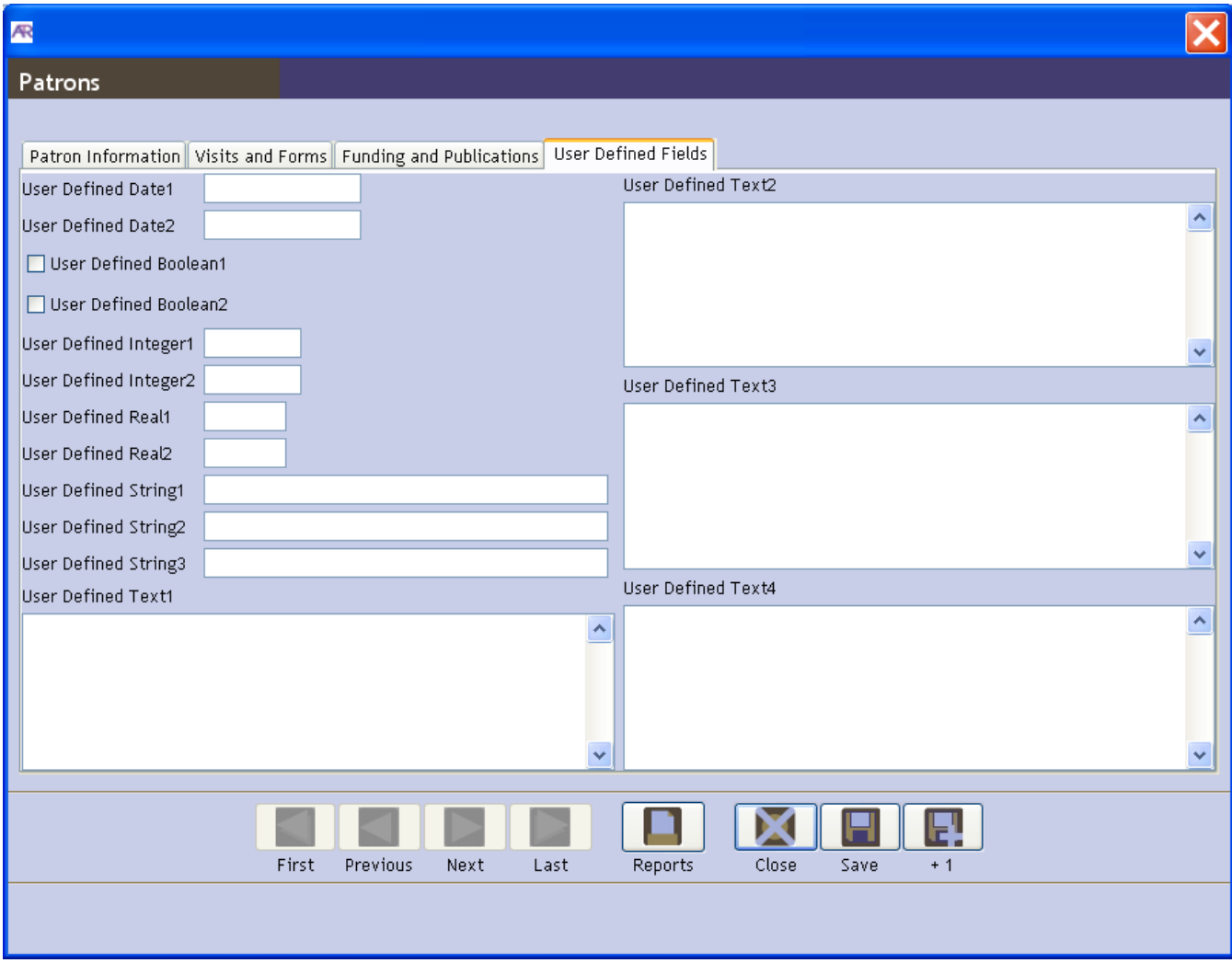

# CUSTOMIZING THE ATREFERENCE

### MODIFYING THE DATE FORMAT SETTING

Follow the instructions in Chapter 15, "Customizing the Archivists' Toolkit™" in the *Archivists' Toolkit™ User Manual* to modify the date format setting.

Patron date fields affected successfully by this date format setting modification are as follows: Patron Visit Date; Patron Form Date Completed; Patron Publication Date Accessed; Patron User Defined Date 1; and Patron User Defined Date 2.

Patron date fields *not* affected by this date format setting modification are as follows: date funded (remains in ISO date format; valid formats are YYYY, YYYY-MM, YYYY-MM-DD); and publication date (remains a text string).

# GUIDE TO SEARCHING PATRON RECORDS

The ATReference provides support for searching Patron records. All data fields in these records can be searched, including linked Visits, Publications, Funding, Addresses, and linked Names and Subjects.

## FILTERING PATRON RECORDS

The patron list may be filtered by typing text into the filter box located above the sort columns. The filter process takes into account the values in all the columns that are present in the list screen display.

For example, filtering on the name Montgomery on the list of patrons will reduce the list to those records in which "Montgomery" appears in the **Sort Name**, **Patron Type**, **Institutional Affiliation**, or **Email**. Please note, this method only works for data included in the list screen columns. Which columns are included in the list screen can be customized in Configure Application as explained in the *Archivists' Toolkit™ User Manual*.

The filter is applied anew as each character is added or removed. Thus, adding or deleting a character from the filter expression will likely change the contents of the list.

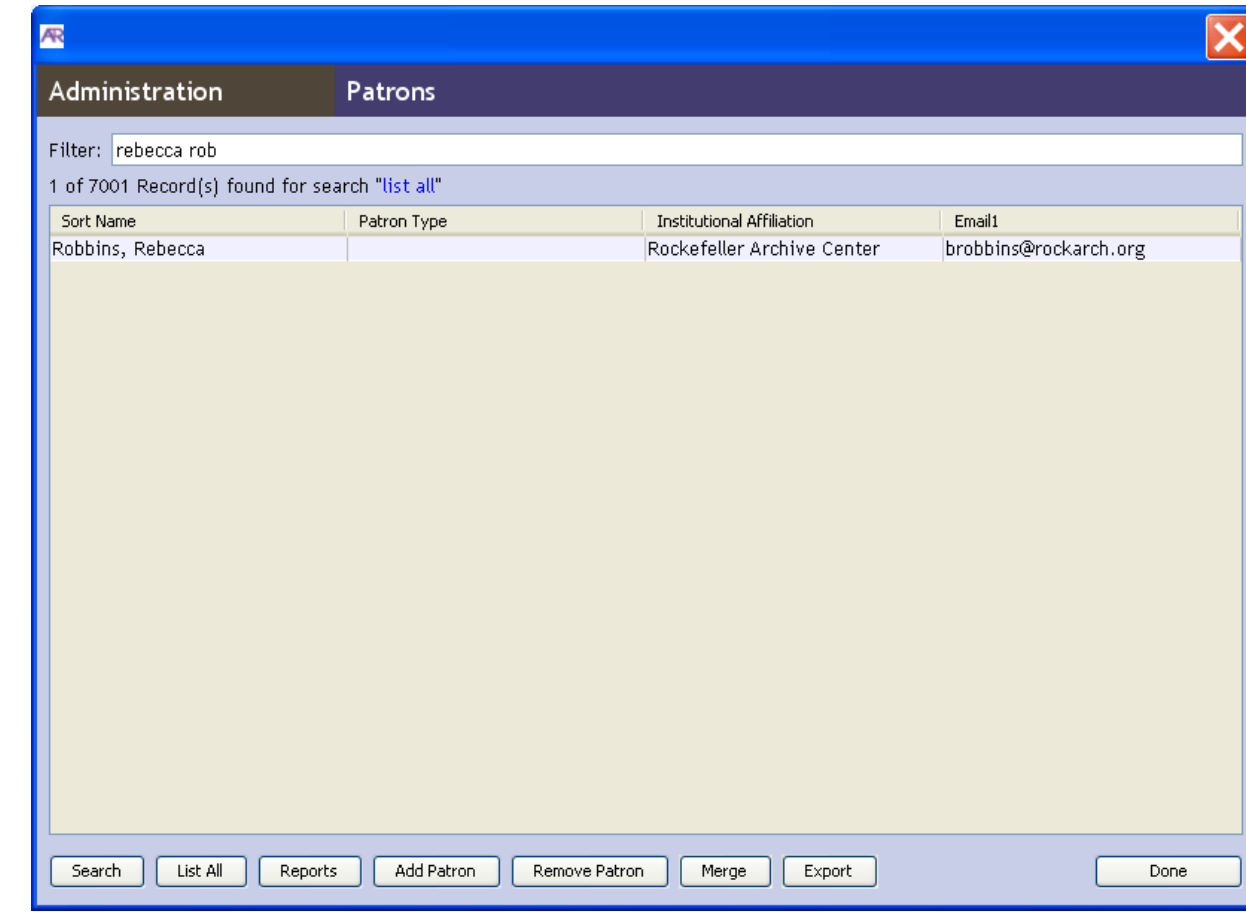

To remove a filter, simply delete the text from the filter box. The list screen will revert to its prior state.

## SEARCHING PATRON RECORDS

The Search tool provides the ability to search within a specific field, apply specific search operators, and create Boolean queries when searching any type of record.

The search editor is divided between two tabs: Simple Search and Search by Linked Records.

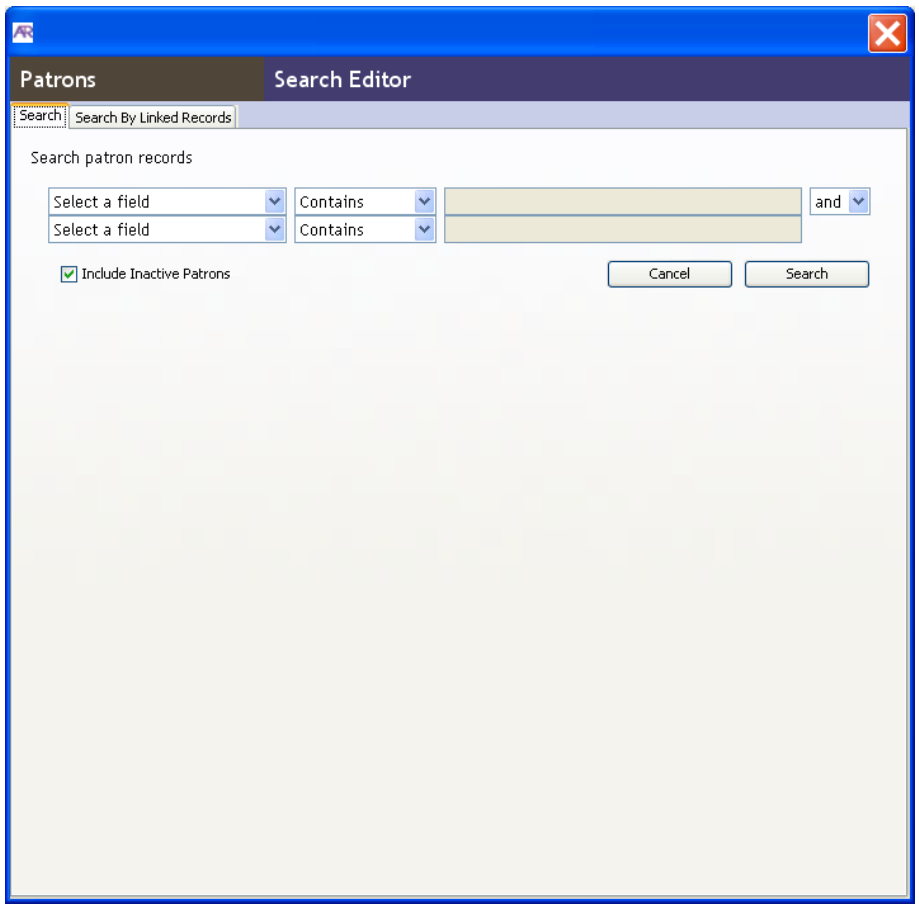

#### SIMPLE SEARCH

- 1. Press the **Search** button in the bottom left corner of the Patrons window.
- 2. The Search Editor defaults to the Simple Search tab.
- 3. Select a field to search.

Fields included in the search editor by default:

- Created
- Created By  $\bullet$
- **•** Institutional Affilitation
- Last Updated  $\bullet$
- Last Updated By  $\bullet$
- $\bullet$ Patron Notes
- Patron Type  $\bullet$
- Primary Name  $\bullet$
- Repository  $\bullet$
- Rest of Name  $\bullet$
- Sort Name  $\bullet$
- 4. Select a search operator. Options are dependent upon the type of field being searched:

Options for text fields include:

- Contains
- Begins with  $\bullet$
- Equals
- Is Not Equal to  $\bullet$
- $\bullet$ Is Empty

Is Not Empty  $\bullet$ 

Options for fields associated with lookup lists include:

- Equals
- $\bullet$ Is Not Equal to
- Is Empty
- Is Not Empty  $\bullet$

Options for integer and date fields include:

- Equals  $\bullet$
- Is Between
- Is Greater Than  $\bullet$
- Is Greater Than or Equal To  $\bullet$
- Is Less Than
- Is Less Than or Equal To  $\bullet$

Options for Yes/No fields include only true or false search options.

**Note:** Date searching requires that the date(s) entered be in the format established for the application. If you enter a date in the wrong format, the ATReference may try to convert that date to the appropriate format, leading to an unexpected search. To ascertain the appropriate format for a date search, put any character in the search field and press the **Search** button. The ATReference will return an error message giving the proper date format.

- 5. Enter or select a search term. Options are dependent upon the type of field being searched, and in some cases the operator.
- 6. Check the **Include Inactive Patrons** box if you would like to include these records in your search.
- 7. Press the  $\left[\begin{array}{c} \text{Search} \\ \text{Button.} \end{array}\right]$  button.
- List All 8. When you are done with your search results, to return the List screen to the full list of patron records, press the button.

#### SEARCH BY LINKED RECORDS

The Search Editor also provides the ability to retrieve records by searching for related information. In the case of patron records, this includes linked Visits, Funding, Publications, Addresses, and linked Names and Subjects.

- 1. Press the **Search** button in the bottom left corner of the Patrons window.
- 2. Select the Search By Linked Records tab.
- 3. Populate the field (s) you wish to search. Entering data into more than one of the following areas will create a Boolean "and" search of the values entered.
- 4. Check the **Include Inactive Patrons** box if you would like to include these records in your search.
- $\overline{5}$ . Press the  $\overline{5}$  Bearch button.
- List All 6. When you are done with your search results, to return the List screen to the full list of patron records, press the button.

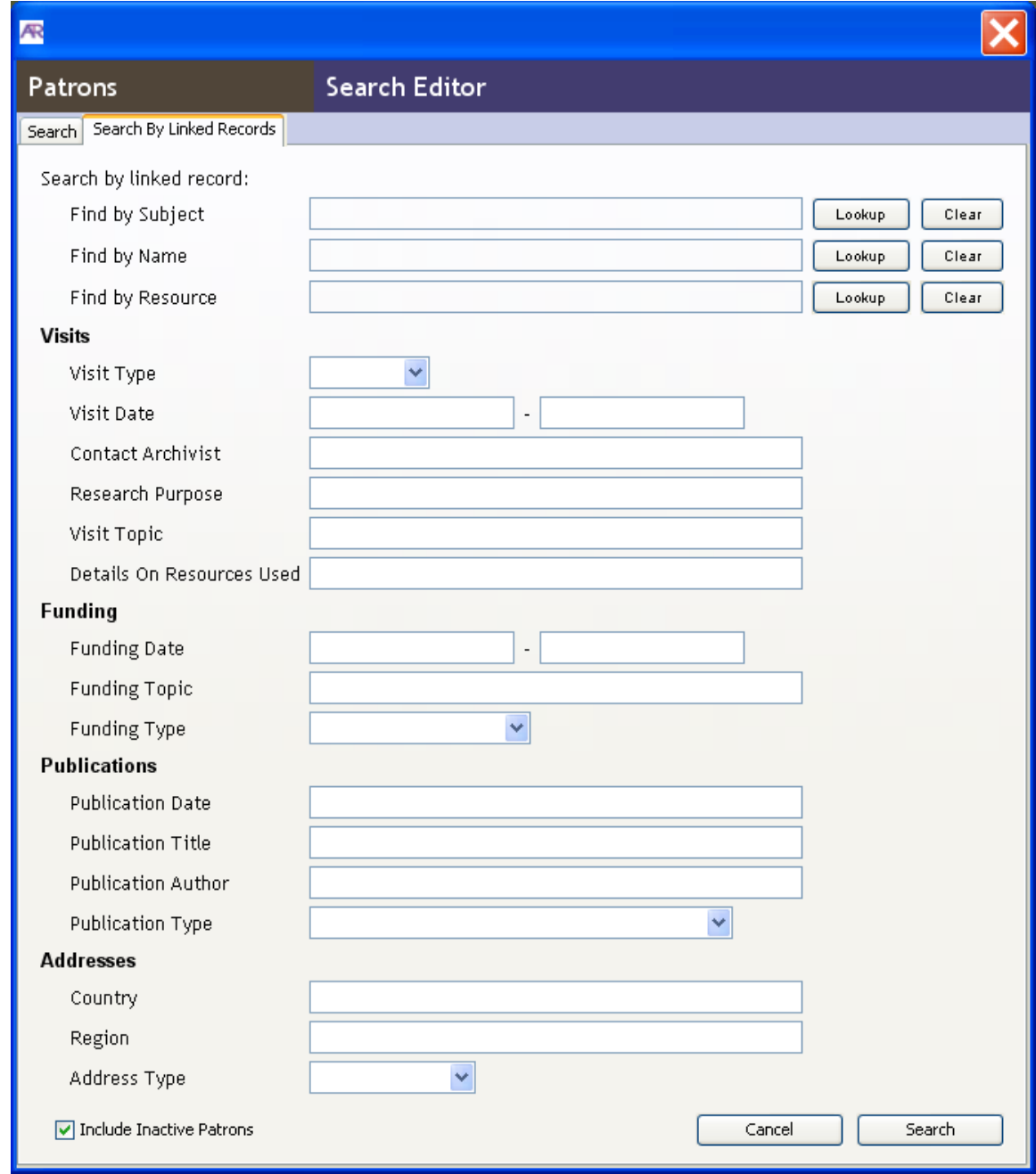

## MERGING PATRON RECORDS

Two or more patron records can be merged into one patron record.

1. From the Patron Records list screen, select the records that you wish to merge.

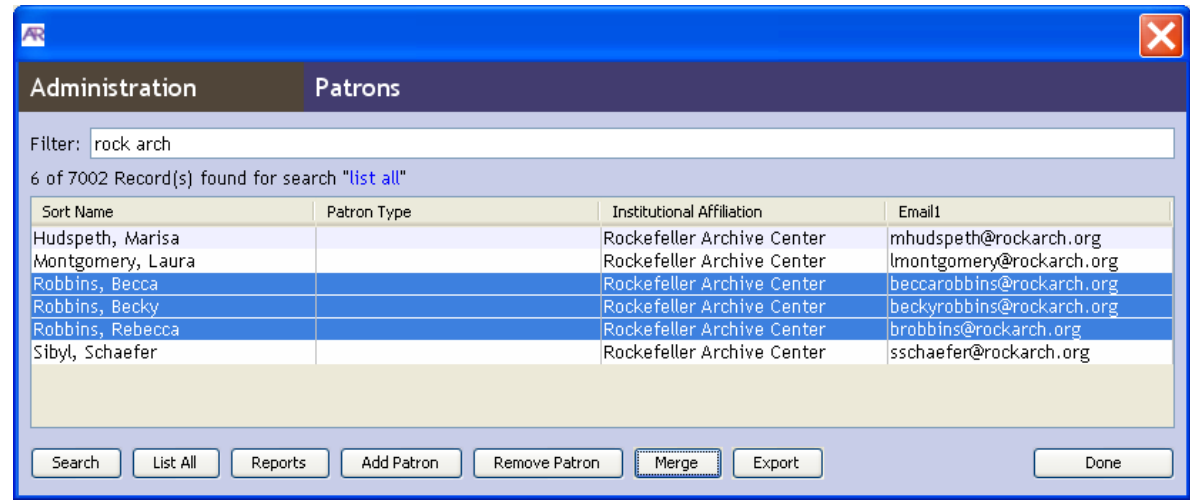

- 2. Press the **Merge** button.
- 3. Select one patron record to merge into.

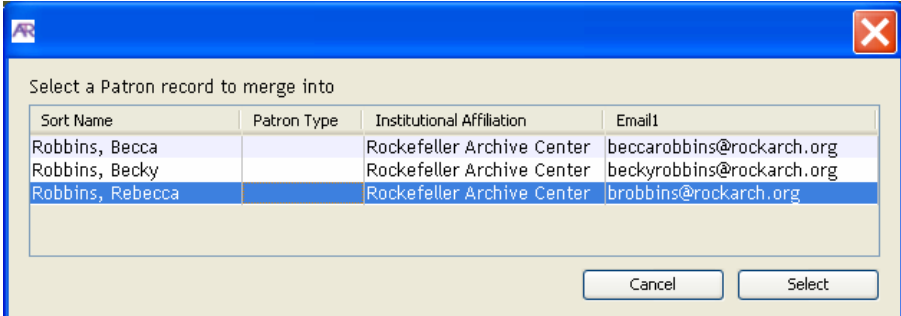

- 4. Press the **Select** button.
- 5. A pop-up window will ask you if you are sure that you want to perform the merge and delete the other patron records.

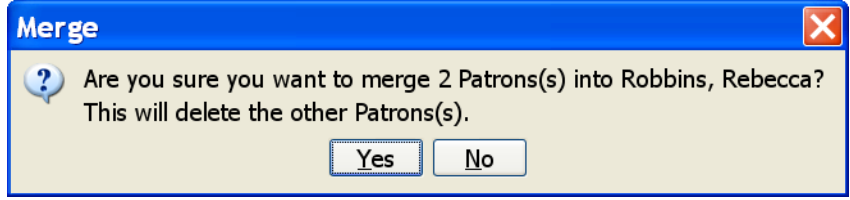

One patron record will now contain all of the data managed in addresses, phone numbers, visits, forms, funding, and publications tables from all of the records involved in the merge. The fields in the patron information tab (excluding date from the address and phone number tables) and user defined fields tab will retain only the original data from the patron record before the merge.

## DATA EXPORT PROCESS

Data can be exported from ATReference to an XML file.

1. From the Patron Records list screen, perform a filter or search to display only the patron records you wish to export. You may select all of the records or only those that you wish to export.

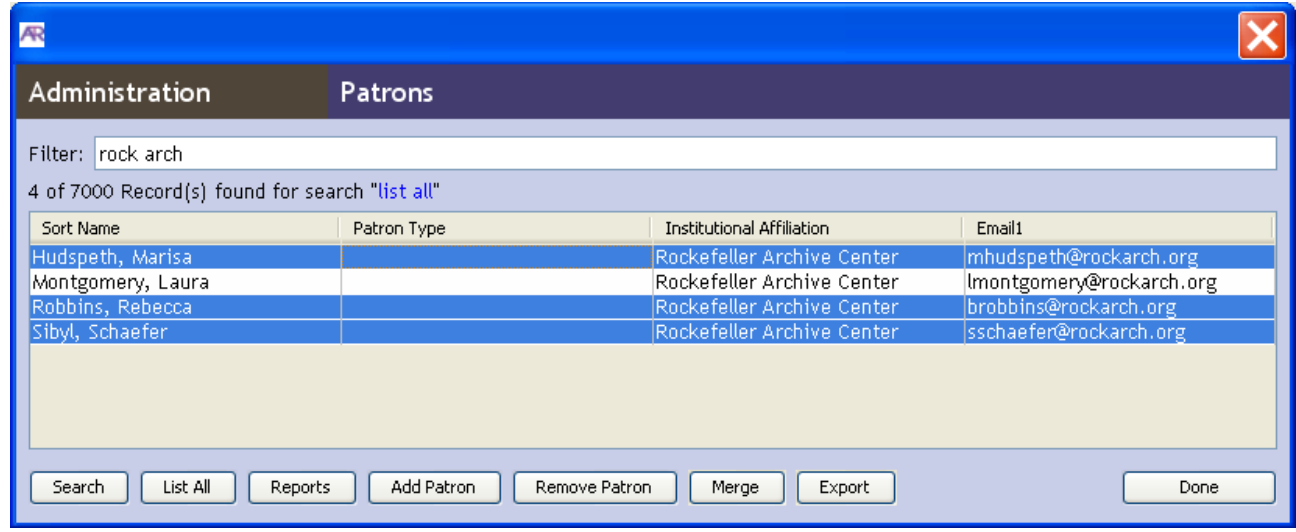

- 2. Press the **Export** button.
- 3. Enter a location to save the file, file name, and select xml as file type.
- 4. An export log will appear once the export is finished. The export log will inform you of the total number of records exported, the total export time, and the file path of the output file.

# APPENDIX A: PREPARING XML PATRON FILES

## **ATREFERENCE**

Please see the Appendix, "Preparing XML Accession Files" in the *Archivists' Toolkit™ User Manual* for guidelines on importing XML data and mapping elements. The chapter also outlines constraints on legacy data and XML file examples. The instructions refer to the XML accession files throughout the documentation; however, the same principles and steps apply when importing XML patron data.

Use the patronImport.xsd found in the "conf folder" in the directory where the ATReference is stored. Please note that primaryName must be included in the XML for each patron for the file to validate.

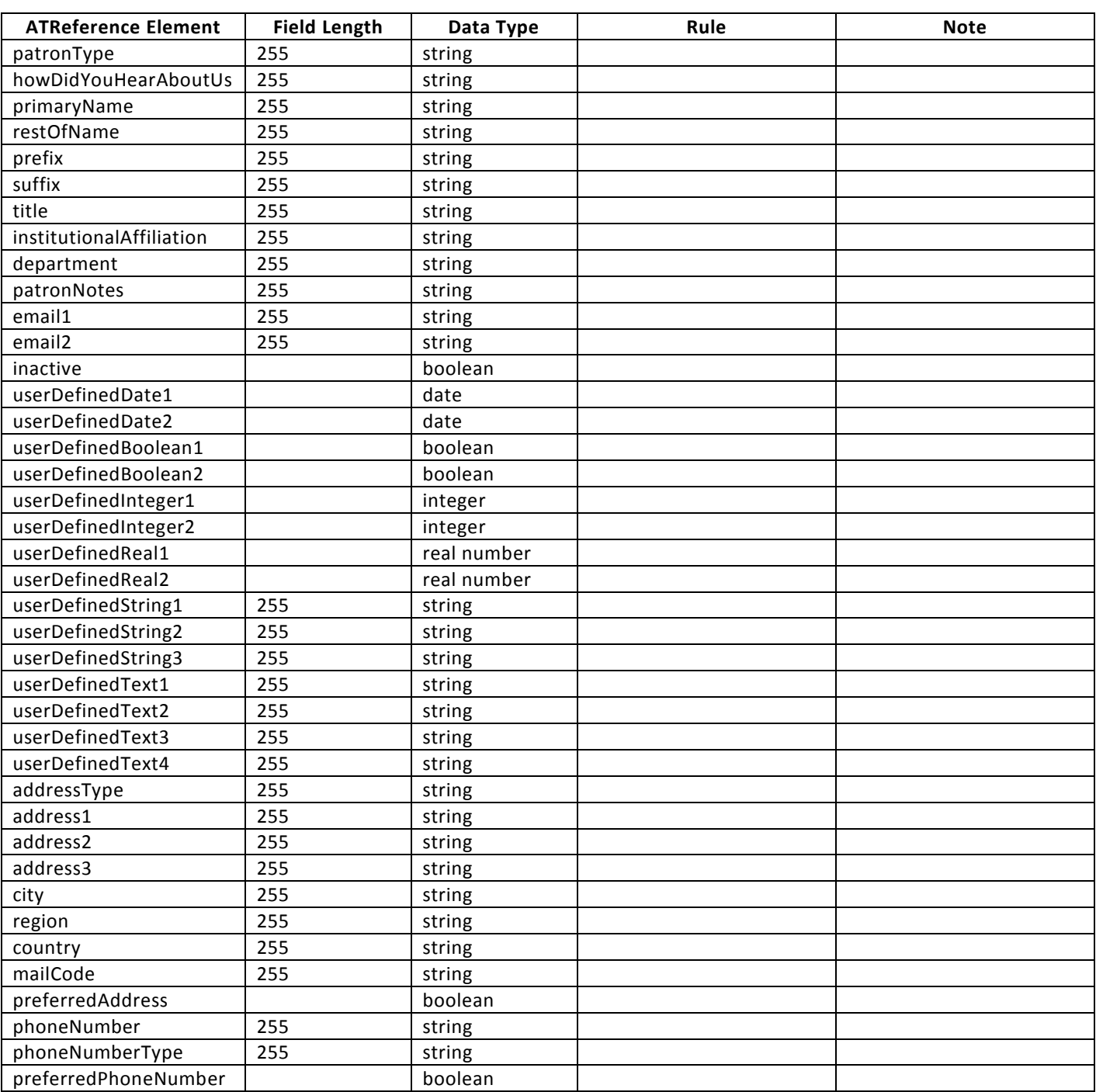

## PATRON ELEMENTS

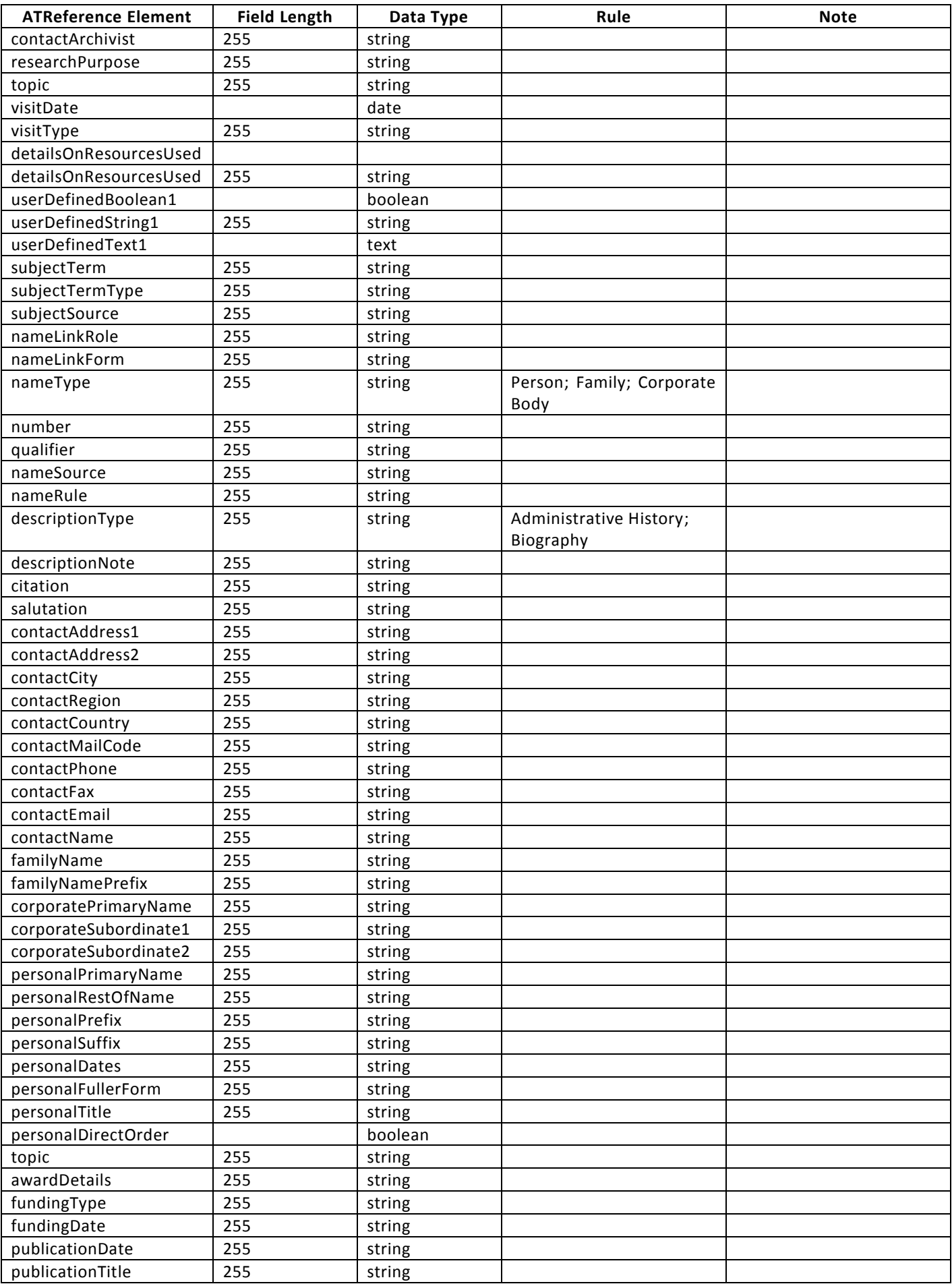

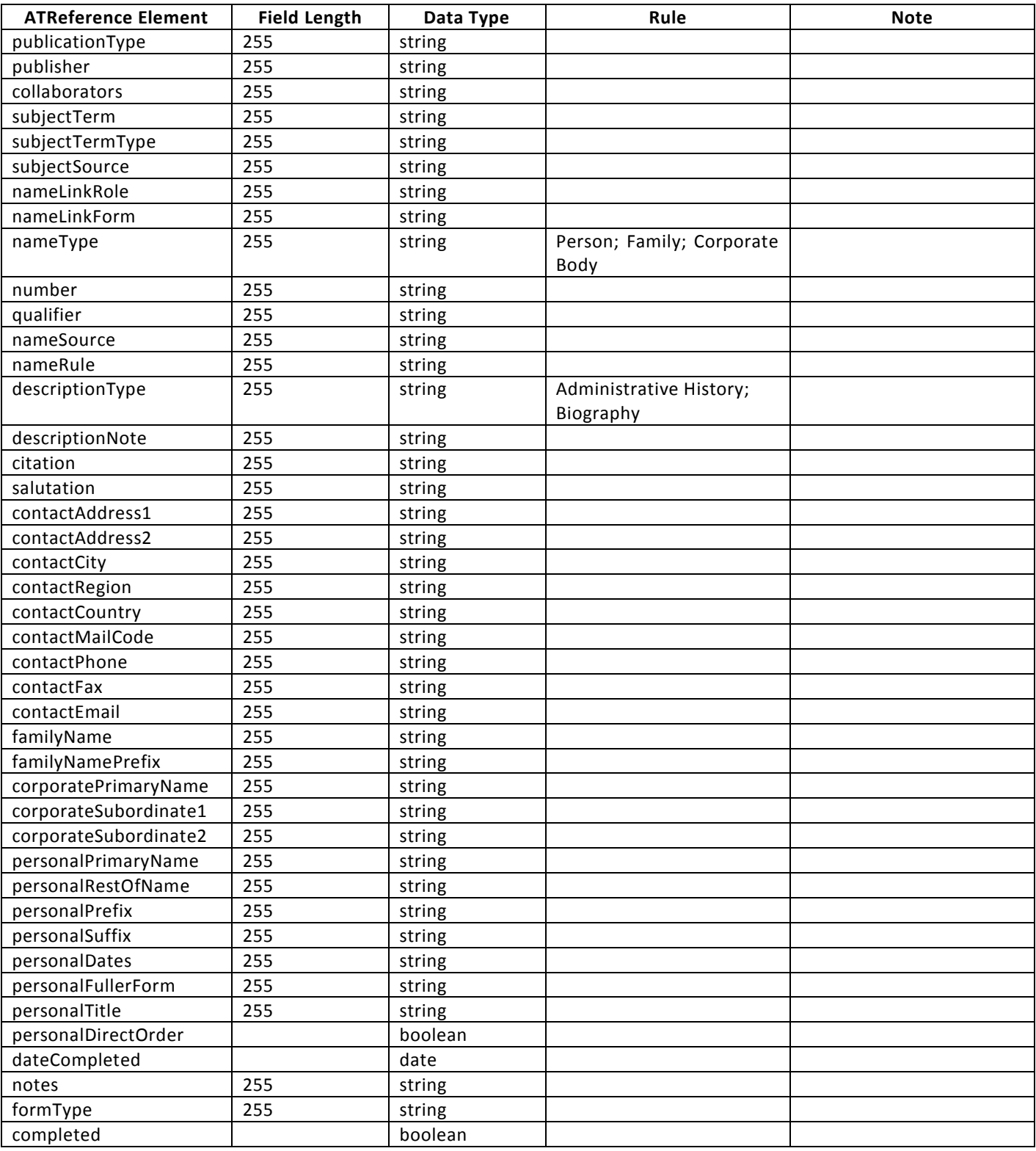

# APPENDIX B: USER PERMISSIONS

# **ATREFERENCE**

The ATReference provides the means to assign a user to one of six classes or groups of users. The groups represent an expanding sequence of functionality and access. For example, Class 5 represents access to all the functionality and information present in the programs, while Class 1 represents access to only very basic data entry functions. The access classes are defined in the table below, with each subsequent class inheriting any restrictions from the classes above.

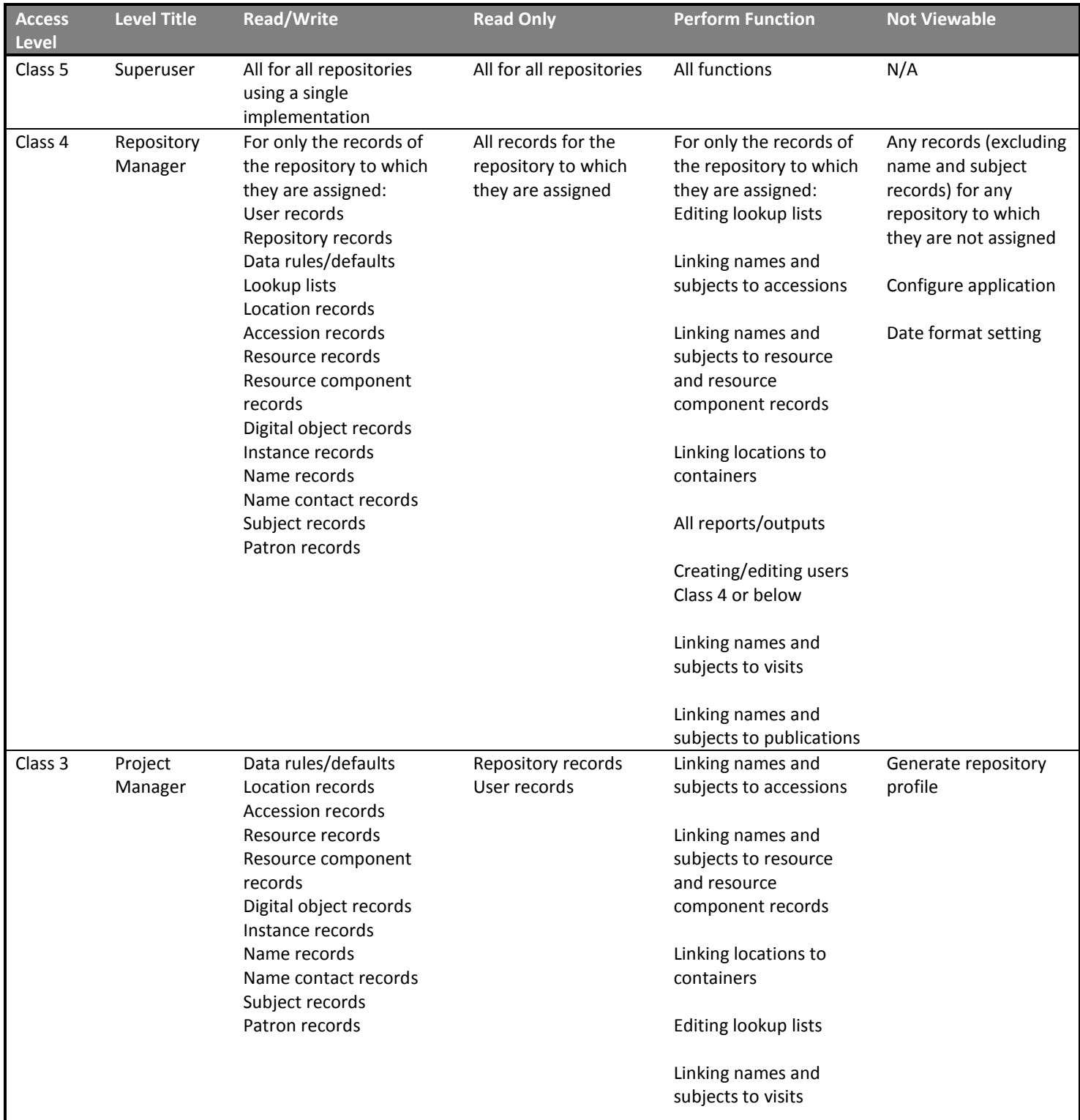

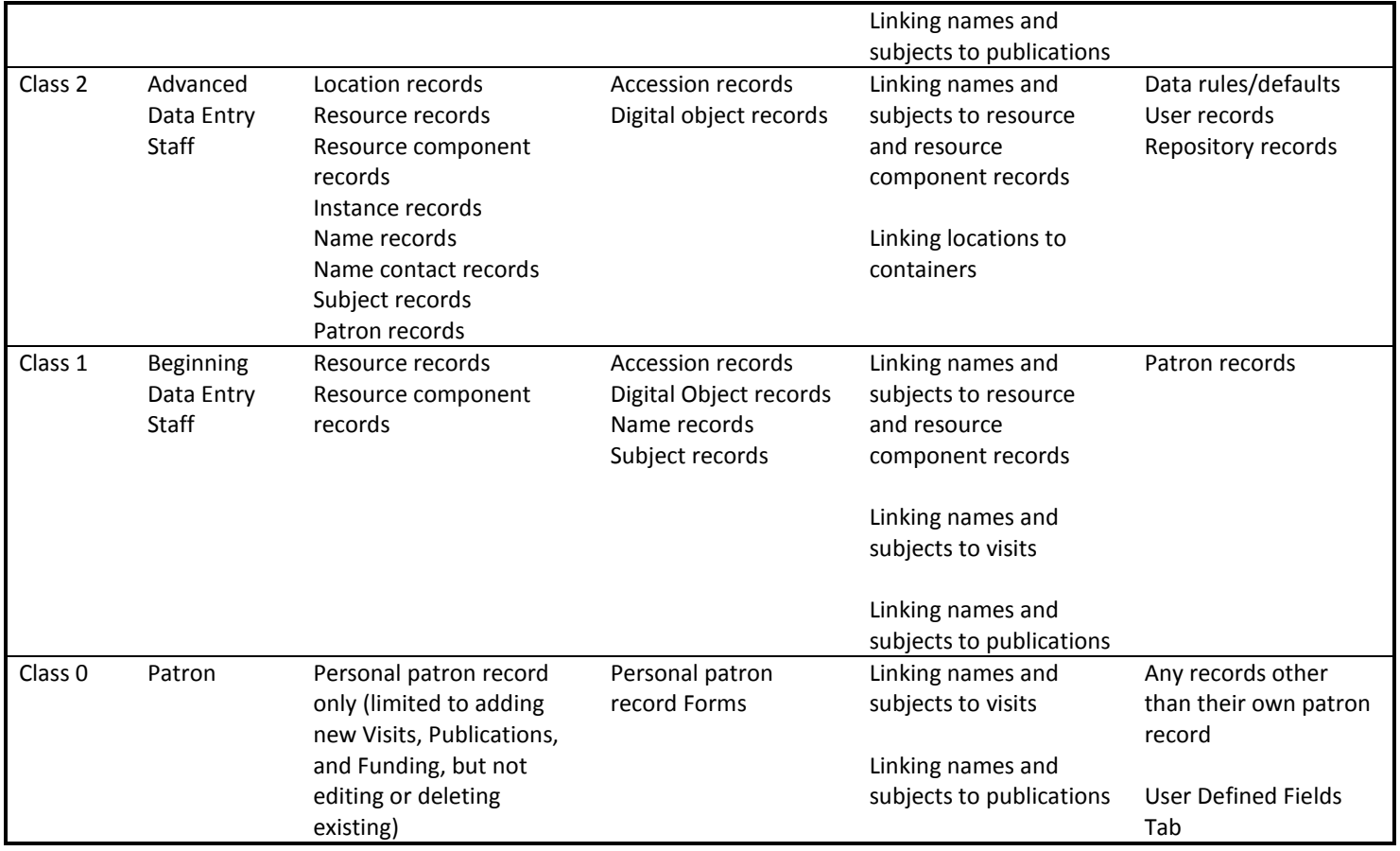

# APPENDIX C: RECORD VALIDATION RULES

## **ATREFERENCE**

This table lists rules used to determine if a record is valid in the ATReference. Valid records are those that satisfy the minimum data requirements for the record type. Listed are the combinations of mandatory fields required to save a record, along with any content rules.

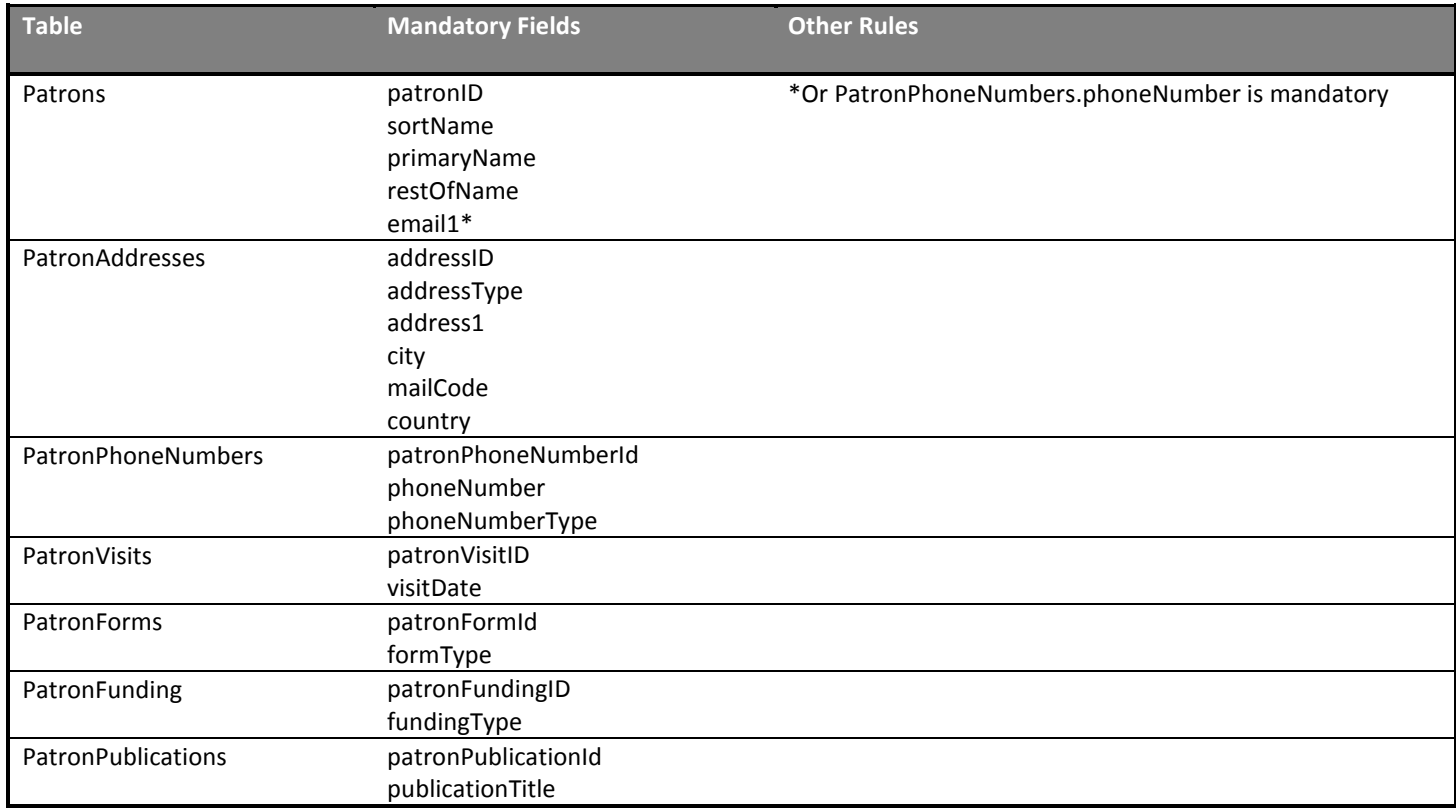

# APPENDIX D: LOOKUP LISTS

## **ATREFERENCE**

Three basic types of lookup lists are supported in the Archivists' Toolkit:

- 1. Lookup lists in which all values can be modified. Lists of this type will ship with selected values. However, all values can be deleted and replaced without impacting operation of the application.
- 2. Lookup lists in which all values cannot be modified. Lists of this type will ship with the required values. Modification will be prohibited as values are necessary for correct operation of the application. (Not applicable to ATReference.)
- 3. Lookup lists comprised of both required and modifiable values. Lists of this sort will ship with all required values and selected modifiable values. Modification of the required values will not be permitted. Attempts to modify them will prompt an error message/explanation.

Please note that ATReference supports the first and third type of lookup list.

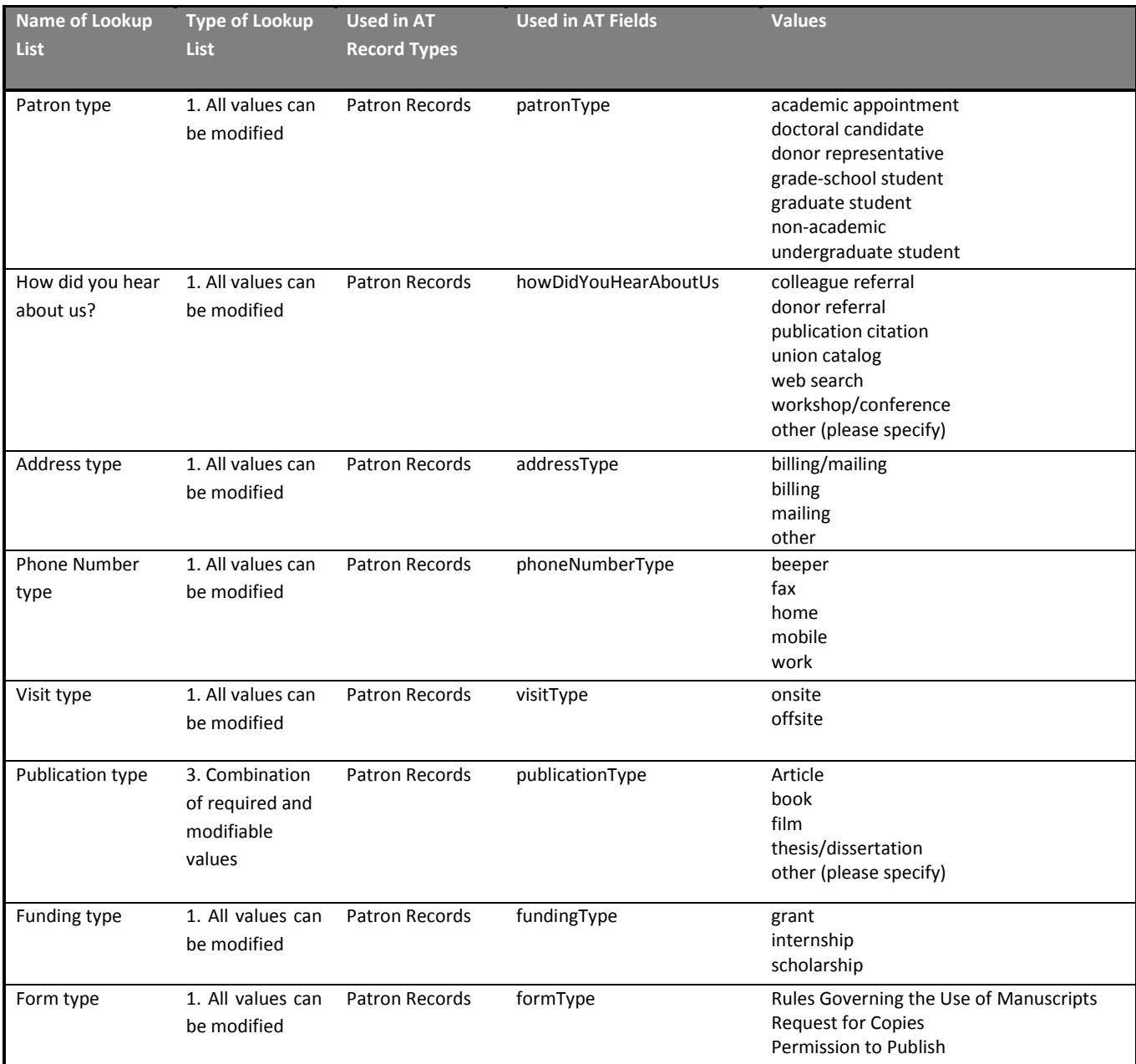